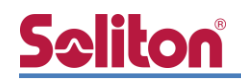

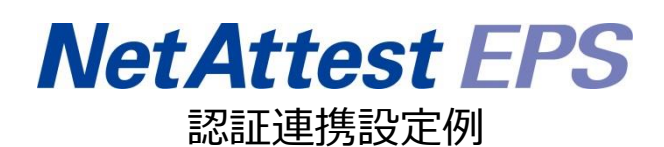

【連携機器】サイレックス・テクノロジー BR-400AN 【Case】IEEE802.1X EAP-TLS/EAP-PEAP Rev1.0

株式会社ソリトンシステムズ

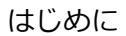

# Seliton®

# はじめに

本書について

本書はオールインワン認証アプライアンス NetAttest EPS と、サイレックス・テクノロジー社製 無線アクセスポイント BR-400AN の IEEE802.1X EAP-TLS / EAP-PEAP 環境での接続について、 設定例を示したものです。設定例は管理者アカウントでログインし、設定可能な状態になっているこ とを前提として記述します。

アイコンについて

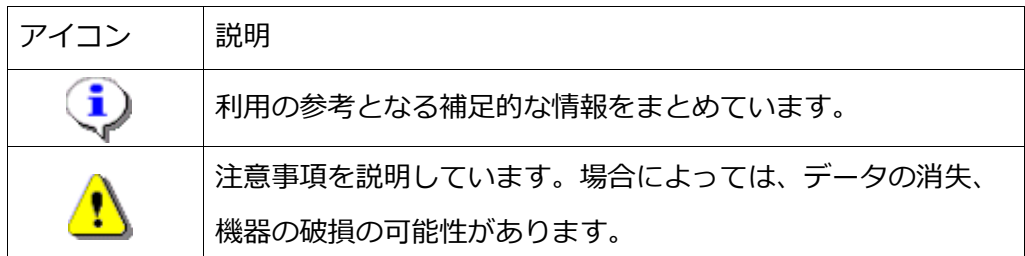

画面表示例について

このマニュアルで使用している画面(画面キャプチャ)やコマンド実行結果は、実機での表 示と若干の違いがある場合があります。

ご注意

本書は、当社での検証に基づき、NetAttest EPS 及び BR-400AN の操作方法を記載した ものです。すべての環境での動作を保証するものではありません。

NetAttest は、株式会社ソリトンシステムズの登録商標です。

その他、本書に掲載されている会社名、製品名は、それぞれ各社の商標または登録商標です。 本文中に ™、®、©は明記していません。

# <mark>Seliton</mark><br>目次

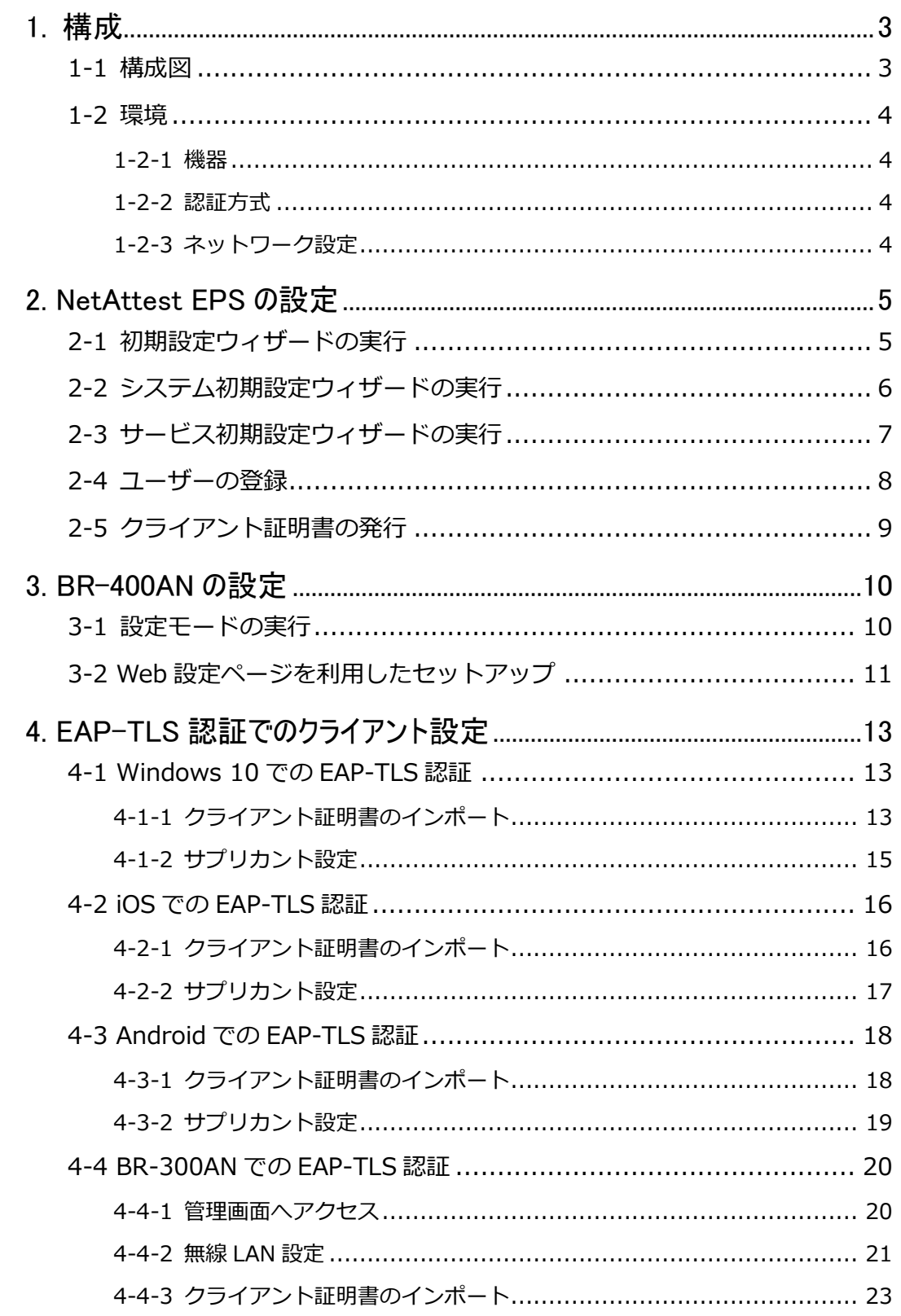

# Seliton®

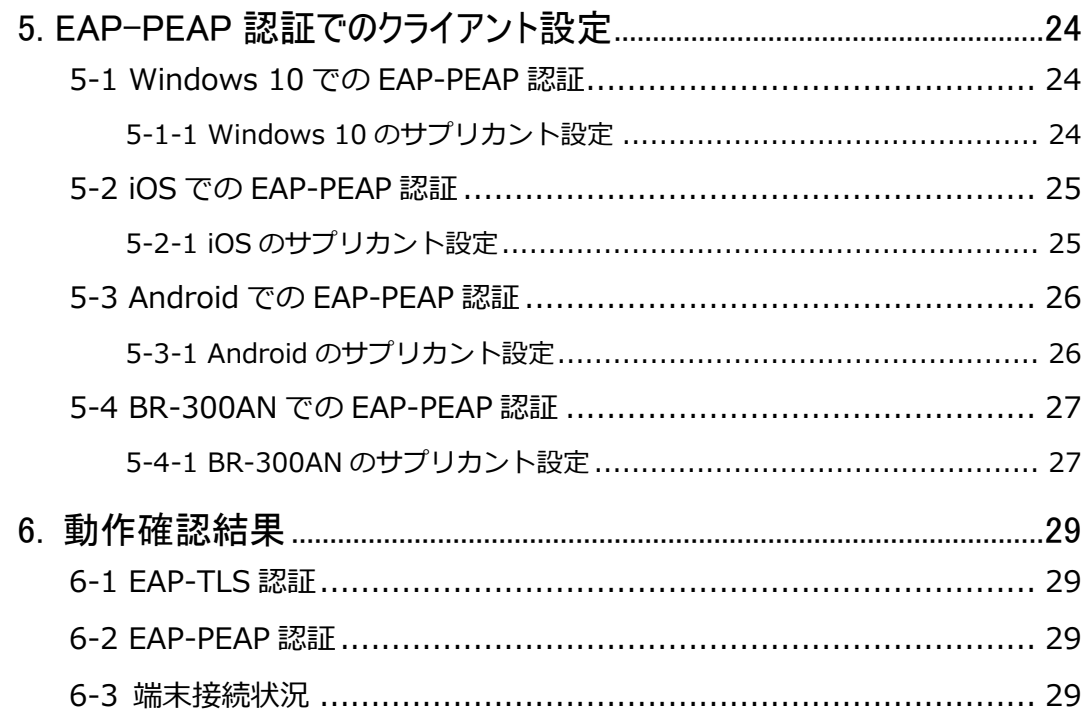

# **Saliton** 1. 構成

# <span id="page-5-1"></span><span id="page-5-0"></span>1-1 構成図

以下の環境を構成します。

- 有線 LAN で接続する機器は L2 スイッチに収容
- 有線 LAN と無線 LAN は同一セグメント
- 無線 LAN で接続するクライアント PC の IP アドレスは、NetAttest D3-SX15 の DHCP サーバーから払い出す

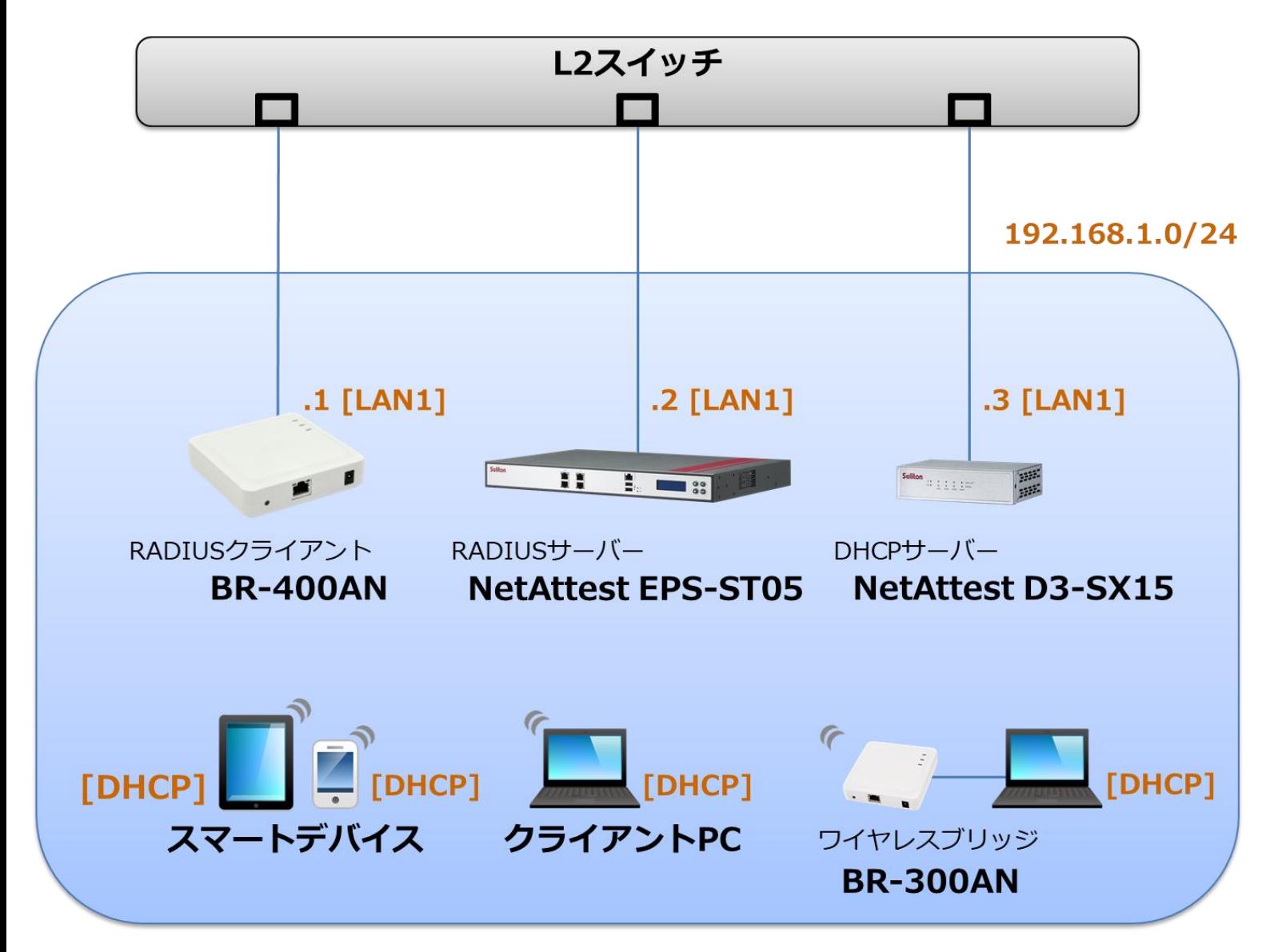

# Seliton®

# <span id="page-6-0"></span>1-2 環境

### <span id="page-6-1"></span>1-2-1 機器

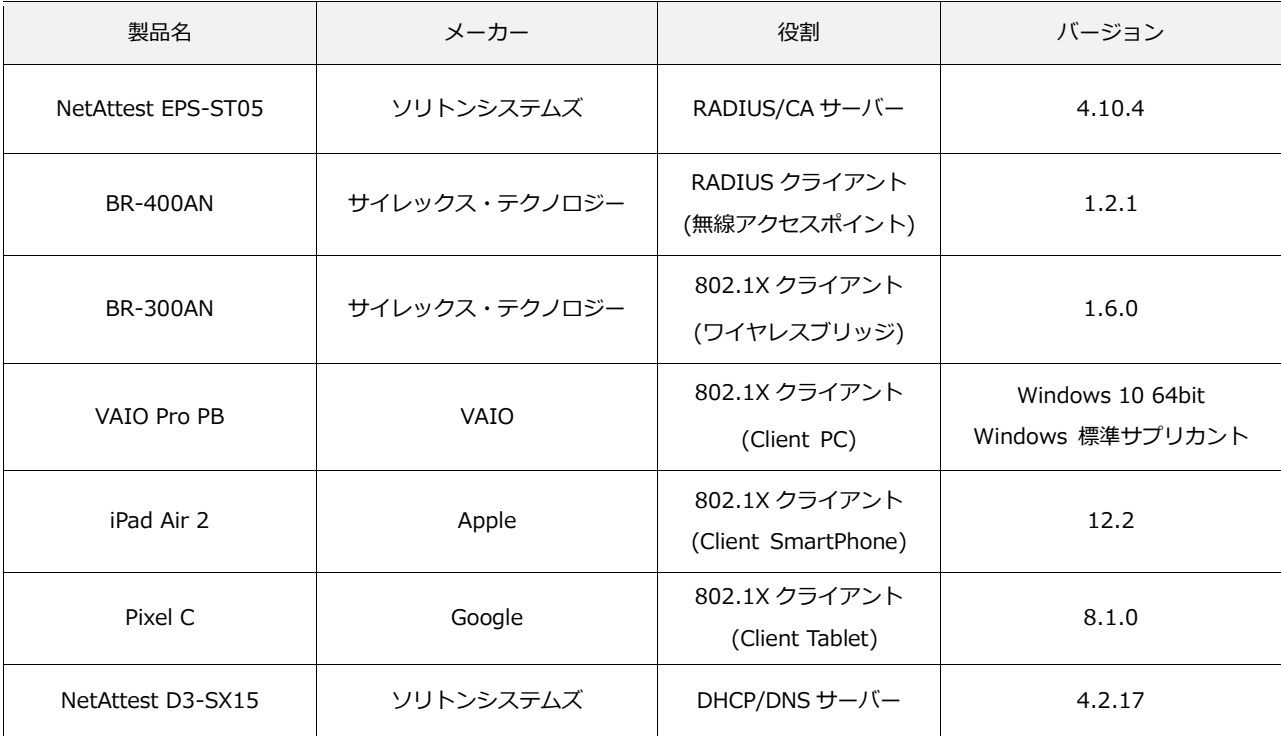

### <span id="page-6-2"></span>1-2-2 認証方式

<span id="page-6-3"></span>IEEE802.1X EAP-TLS/EAP-PEAP

### 1-2-3 ネットワーク設定

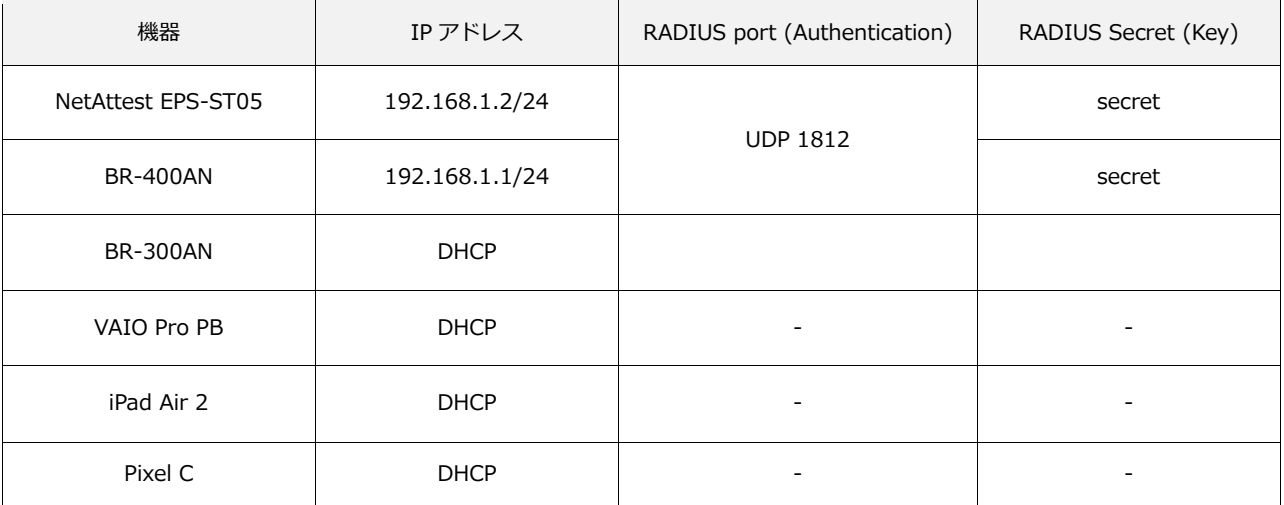

# <span id="page-7-0"></span>2. NetAttest EPS の設定

### <span id="page-7-1"></span>2-1 初期設定ウィザードの実行

NetAttest EPS の初期設定は LAN2(管理インターフェイス)から行います。初期の IP アドレスは 「192.168.2.1/24」です。管理端末に適切な IP アドレスを設定し、Internet Explorer から 「http://192.168.2.1:2181/」にアクセスしてください。

下記のような流れでセットアップを行います。

- 1. システム初期設定ウィザードの実行
- 2. サービス初期設定ウィザードの実行
- 3. RADIUS クライアントの登録
- 4. 認証ユーザーの追加登録
- 5. 証明書の発行

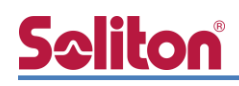

## <span id="page-8-0"></span>2-2 システム初期設定ウィザードの実行

管理ページにアクセスしたらシステム初期設定ウィザードを使用し、以下の項目を設定します。

- タイムゾーンと日付・時刻の設定
- ホスト名の設定
- サービスインターフェイスの設定
- 管理インターフェイスの設定
- ドメインネームサーバーの設定

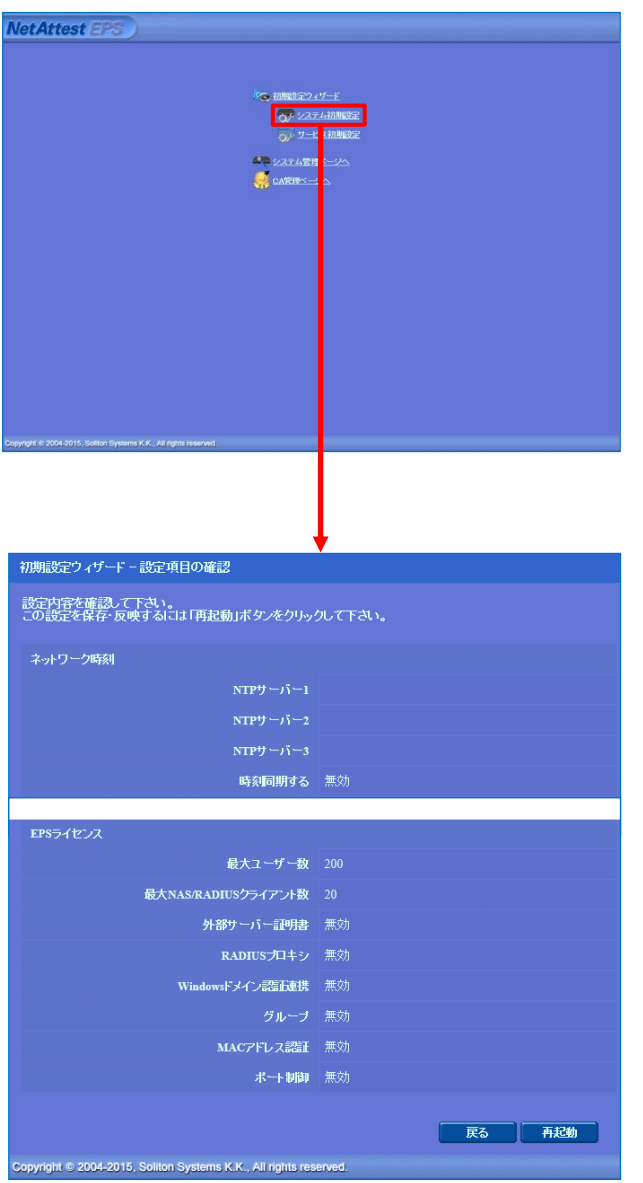

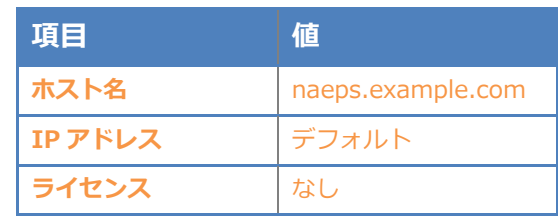

# **Seliton**

#### 2. NetAttest EPS の設定

### <span id="page-9-0"></span>2-3 サービス初期設定ウィザードの実行

サービス初期設定ウィザードを実行します。

- CA 構築
- LDAP データベースの設定
- RADIUS サーバーの基本設定(全般)
- RADIUS サーバーの基本設定(EAP)
- RADIUS サーバーの基本設定(証明書検証)
- NAS/RADIUS クライアント設定

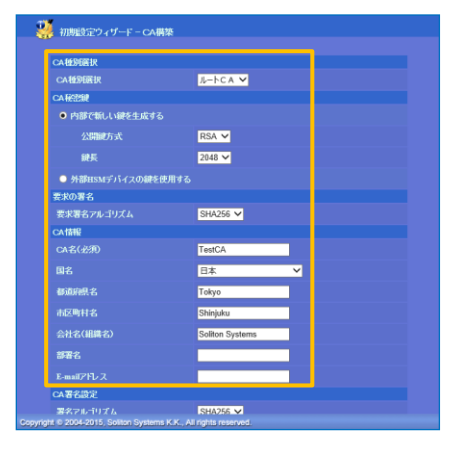

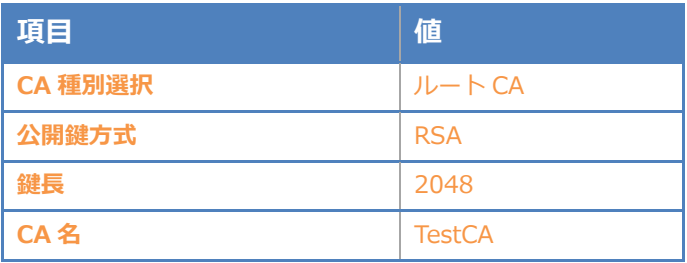

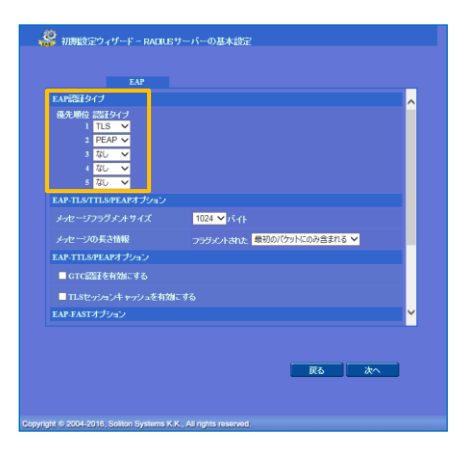

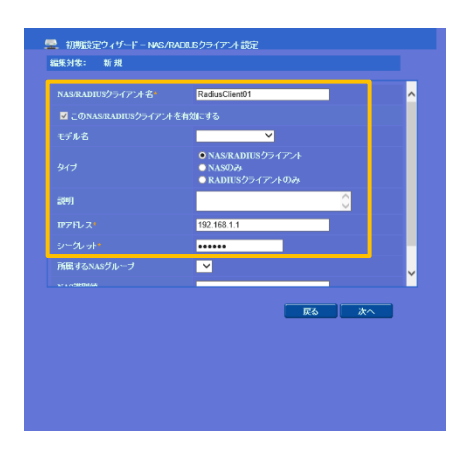

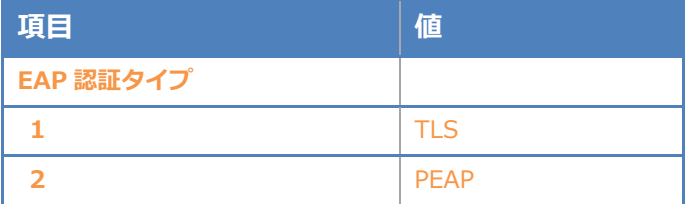

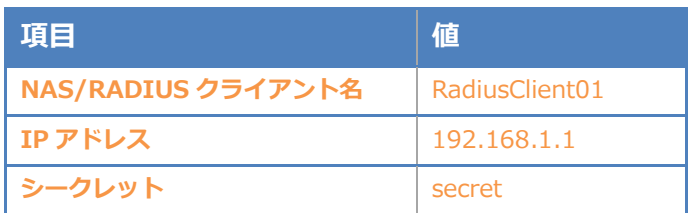

# <span id="page-10-0"></span>Seliton® 2-4 ユーザーの登録

NetAttest EPS の管理画面より、認証ユーザーの登録を行います。[ユーザー]-[ユーザー一覧]か ら、「追加」ボタンでユーザー登録を行います。

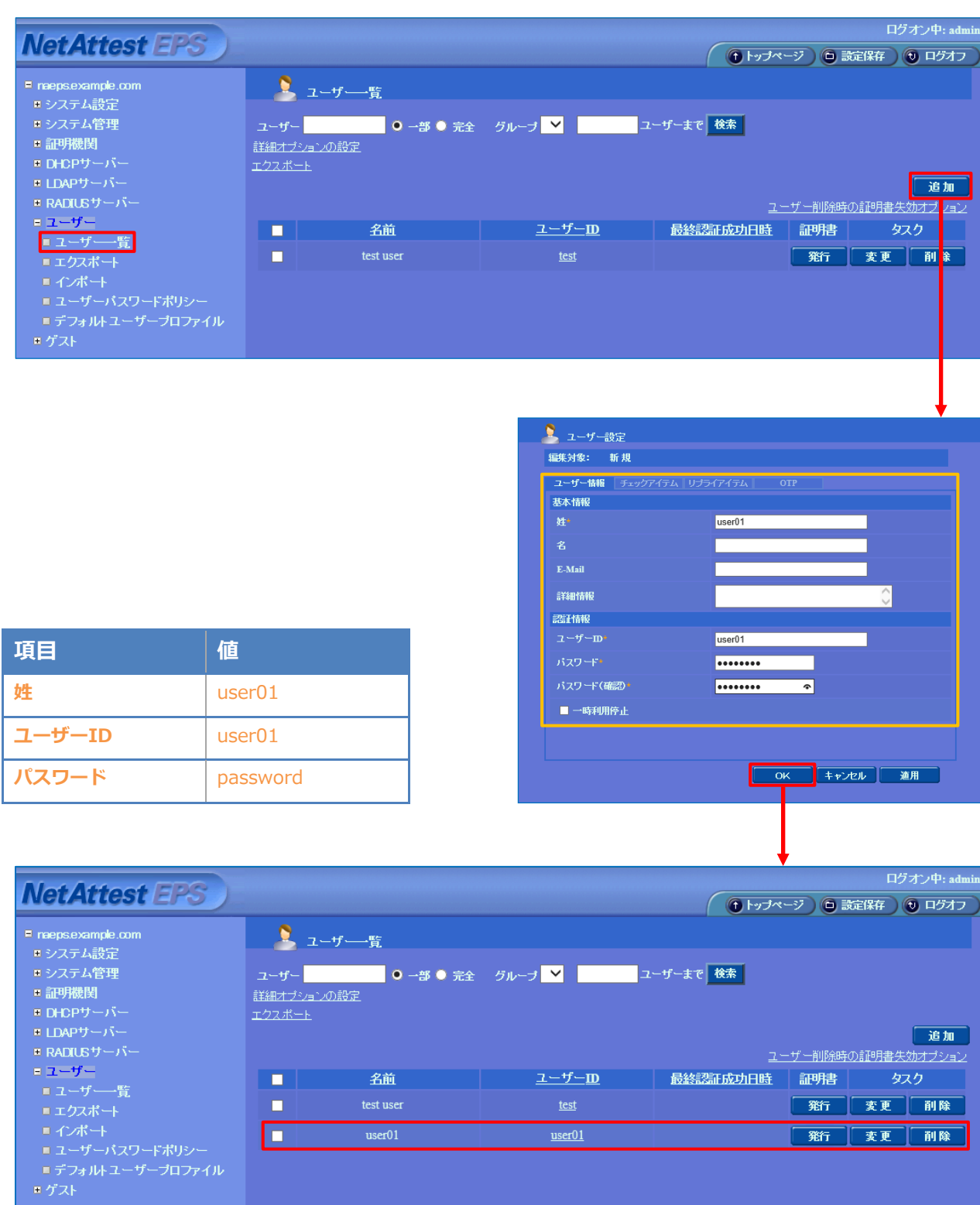

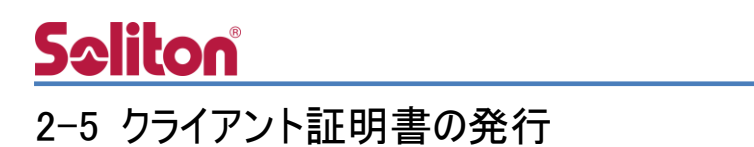

<span id="page-11-0"></span>NetAttest EPS の管理画面より、クライアント証明書の発行を行います。

[ユーザー]-[ユーザー一覧]から、該当するユーザーのクライアント証明書を発行します。

(クライアント証明書は、user01.p12 という名前で保存)

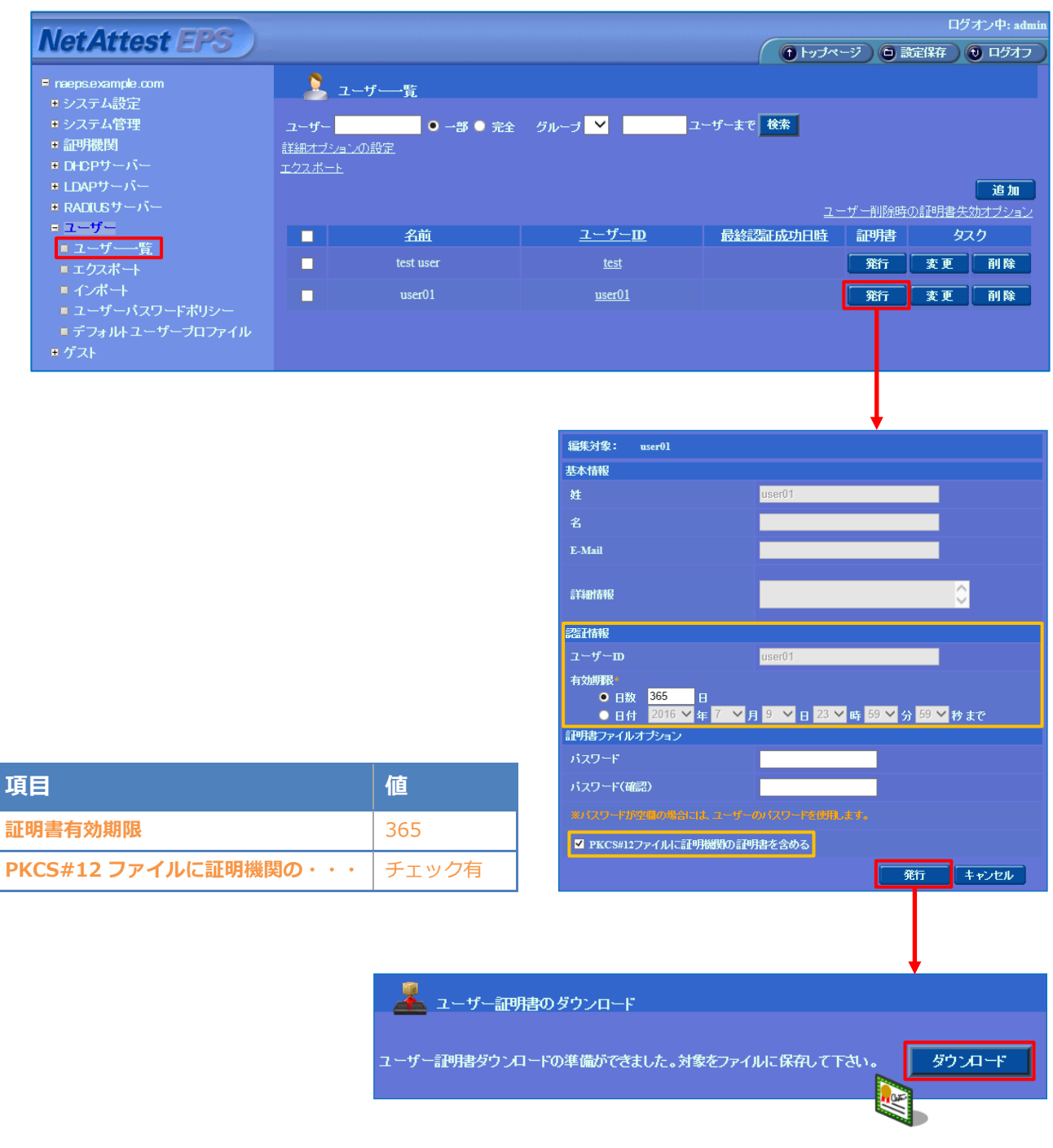

# **Seliton**

# <span id="page-12-0"></span>3. BR-400AN の設定

### <span id="page-12-1"></span>3-1 設定モードの実行

BR-400AN の初期設定は本体内部の Web 設定ページから行います。

下記手順で本体内部 Web 設定ページにアクセスしてください。

1. 設定用の管理端末と BR-400AN をネットワークケーブルで直接接続。

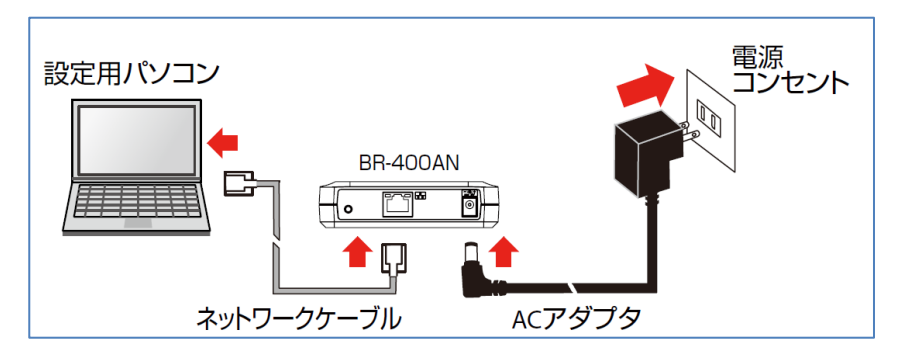

- 2. BR-400AN に付属の AC アダプタを接続し、AC アダプタのプラグをコンセントに差し込む。
- 3. 電源投入後、筐体上部の「POWER」LED が緑色に点灯し、「WLAN」LED が緑か橙で 点灯は点滅したらプッシュスイッチを数秒(約 3~20 秒程)押し込む。
- 4. 筐体上部の「POWER」LED が赤色で点灯し「WLAN」と「STATUS」が緑色で 同時点滅に変わったらプッシュスイッチを離す。

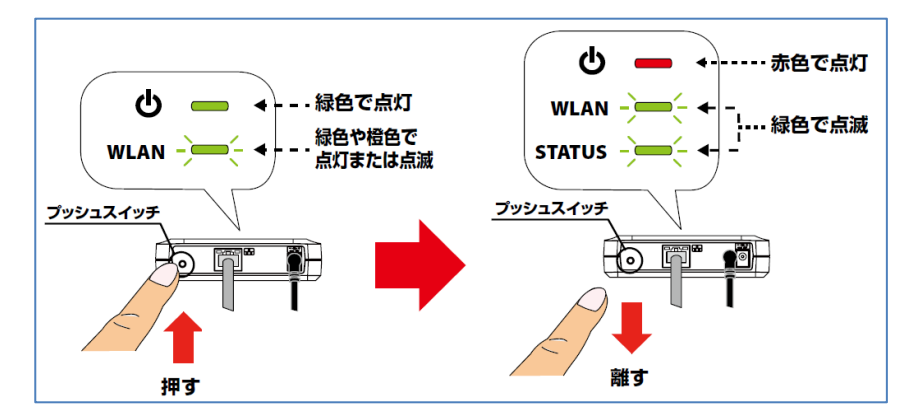

- 5. 管理端末で Web ブラウザ(Internet Explorer など)を起動すると BR-400AN の Web 設定ページが表示される。
	- 表示されない場合はアドレスバーに[「http://silex」](http://silex/)と入力してください。

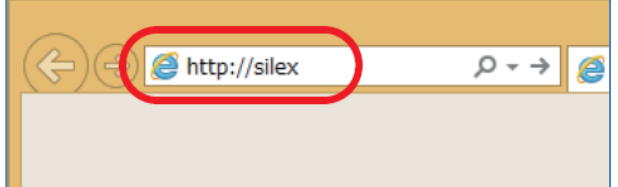

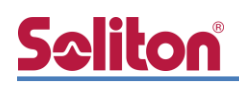

### <span id="page-13-0"></span>3-2 Web 設定ページを利用したセットアップ

Web 設定画面へのログイン時にパスワードを求められるので、「root」(初期値)と入力します。

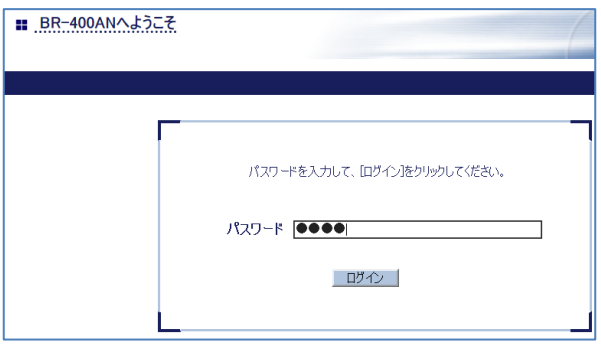

Web 設定ページが開いたら必要な個所の設定を行います。必要最低限の項目は下記の通りです。 無線 LAN に関連する部分の設定については利用する環境によって異なります。 ご利用環境に併せて設定してください。下記は 2.4GHz で設定した場合の一例です。

1. 「基本設定」-「IP アドレス設定」内の下記項目

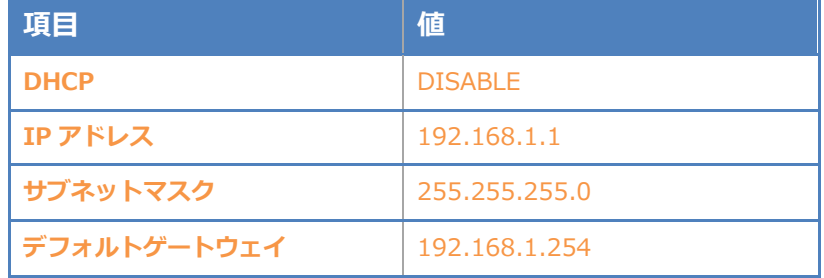

#### 2. 「基本設定」-「Mesh 基本設定」の下記項目

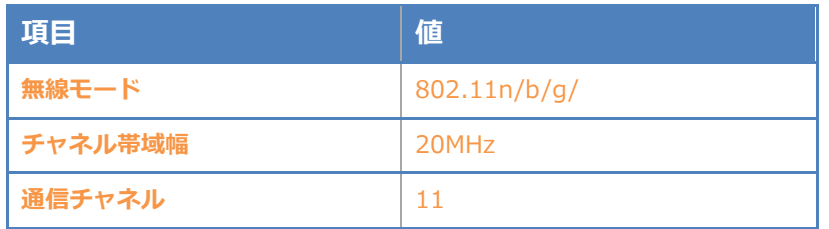

3. 「アクセスポイント機能設定」-「アクセスポイント機能基本設定」の下記項目

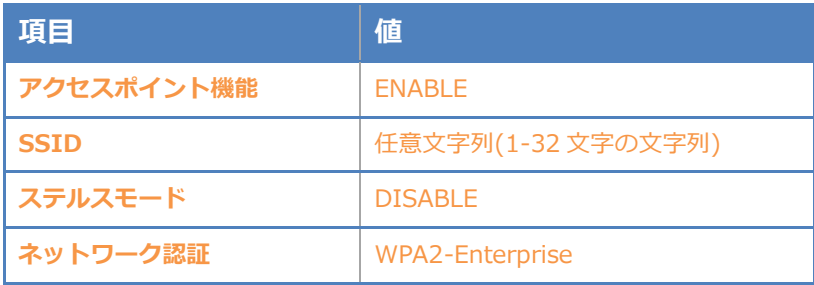

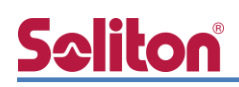

4. 「アクセスポイント機能設定」-「WPA/WPA2 設定」の下記項目

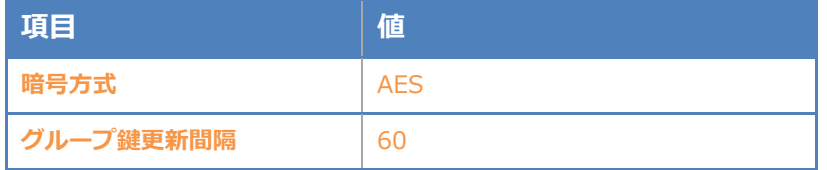

5. 「アクセスポイント機能」-「RADIUS サーバ設定」の下記項目

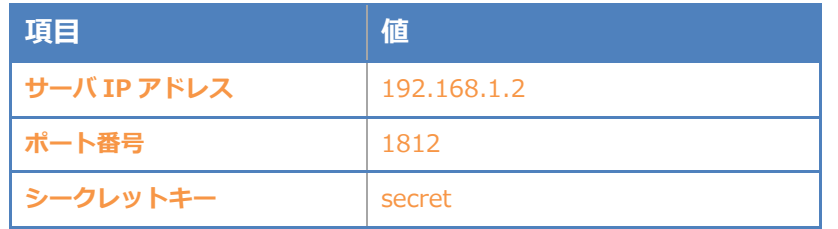

6. 設定実施後、画面右下の「更新」ボタンを押下する

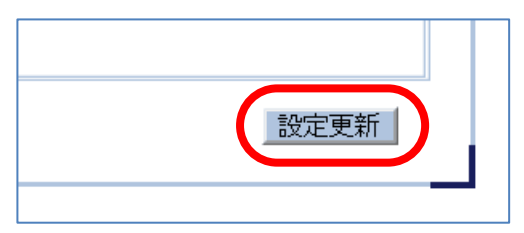

7. 再起動を促すメッセージが表示されるので「再起動」ボタンを押下する

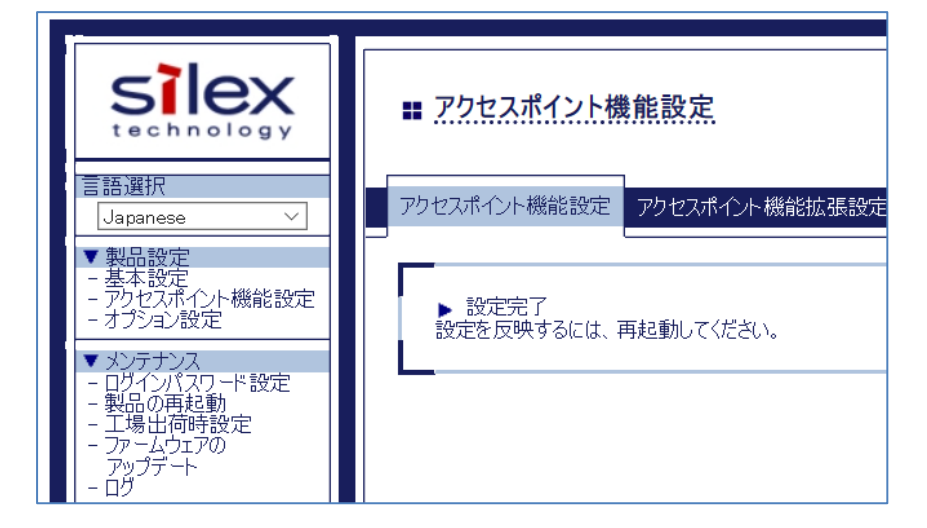

8. 再起動後、ネットワークケーブルを管理端末から外し実際の利用環境に接続し直して完了

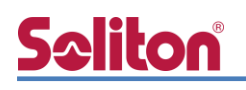

# <span id="page-15-0"></span>4. EAP-TLS 認証でのクライアント設定

#### <span id="page-15-1"></span>4-1 Windows 10 での EAP-TLS 認証

<span id="page-15-2"></span>4-1-1 クライアント証明書のインポート

PC にクライアント証明書をインポートします。ダウンロードしておいたクライアント証明書 (user01.p12)をダブルクリックすると、証明書インポートウィザードが実行されます。

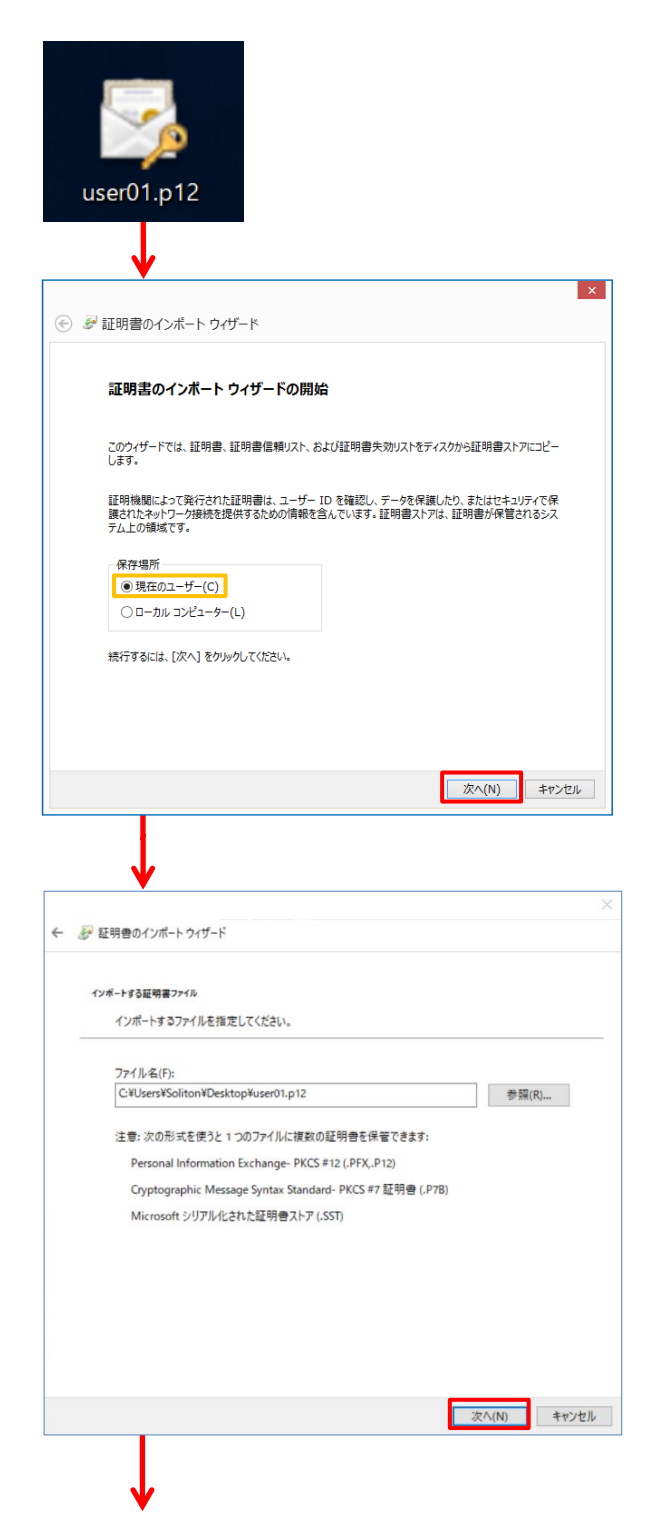

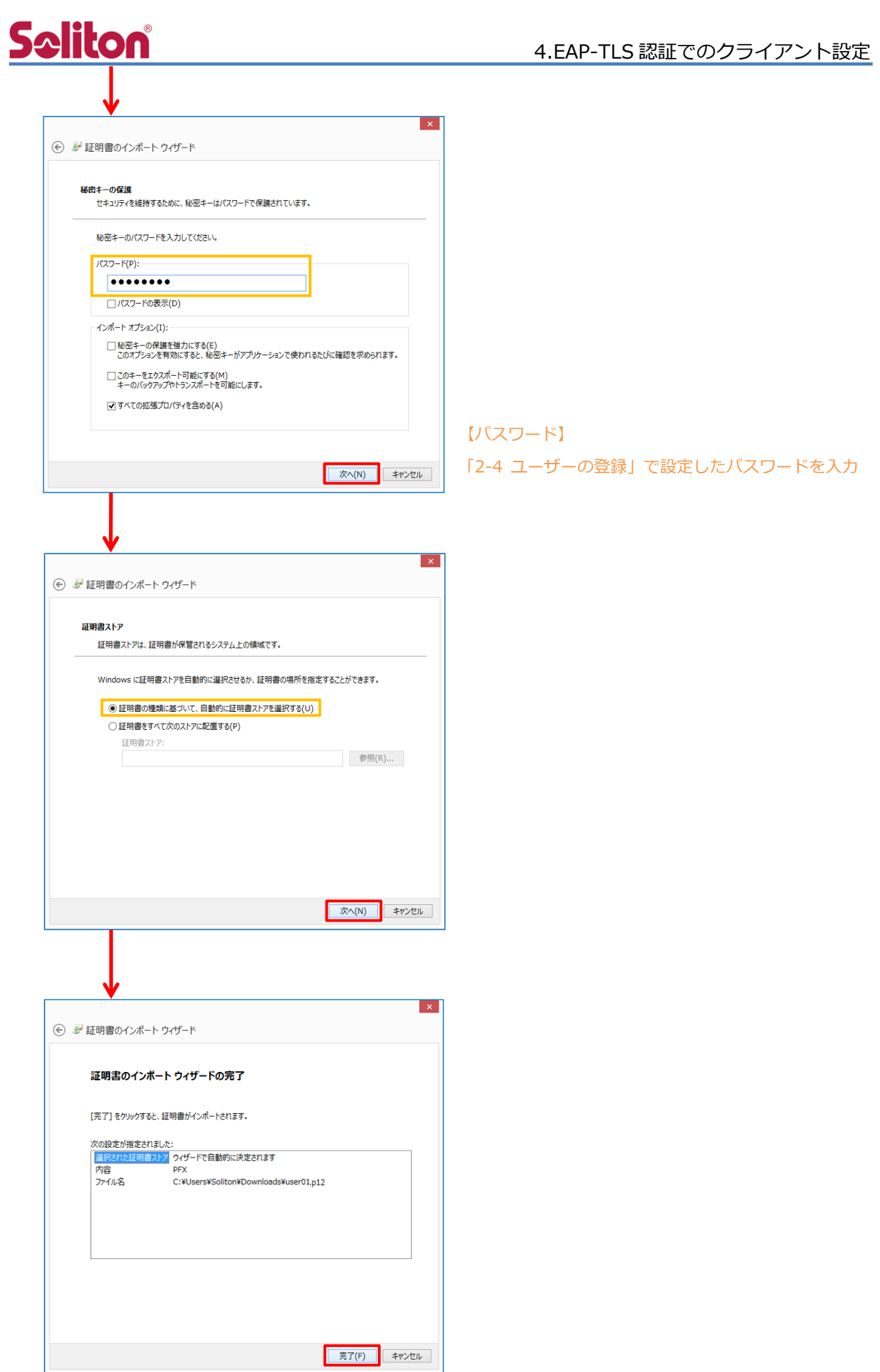

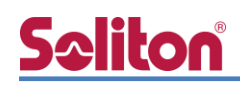

### <span id="page-17-0"></span>4-1-2 サプリカント設定

Windows 標準サプリカントで TLS の設定を行います。

[ワイヤレスネットワークのプロパティ] の [セキュリティ] タブから以下の設定を行います。

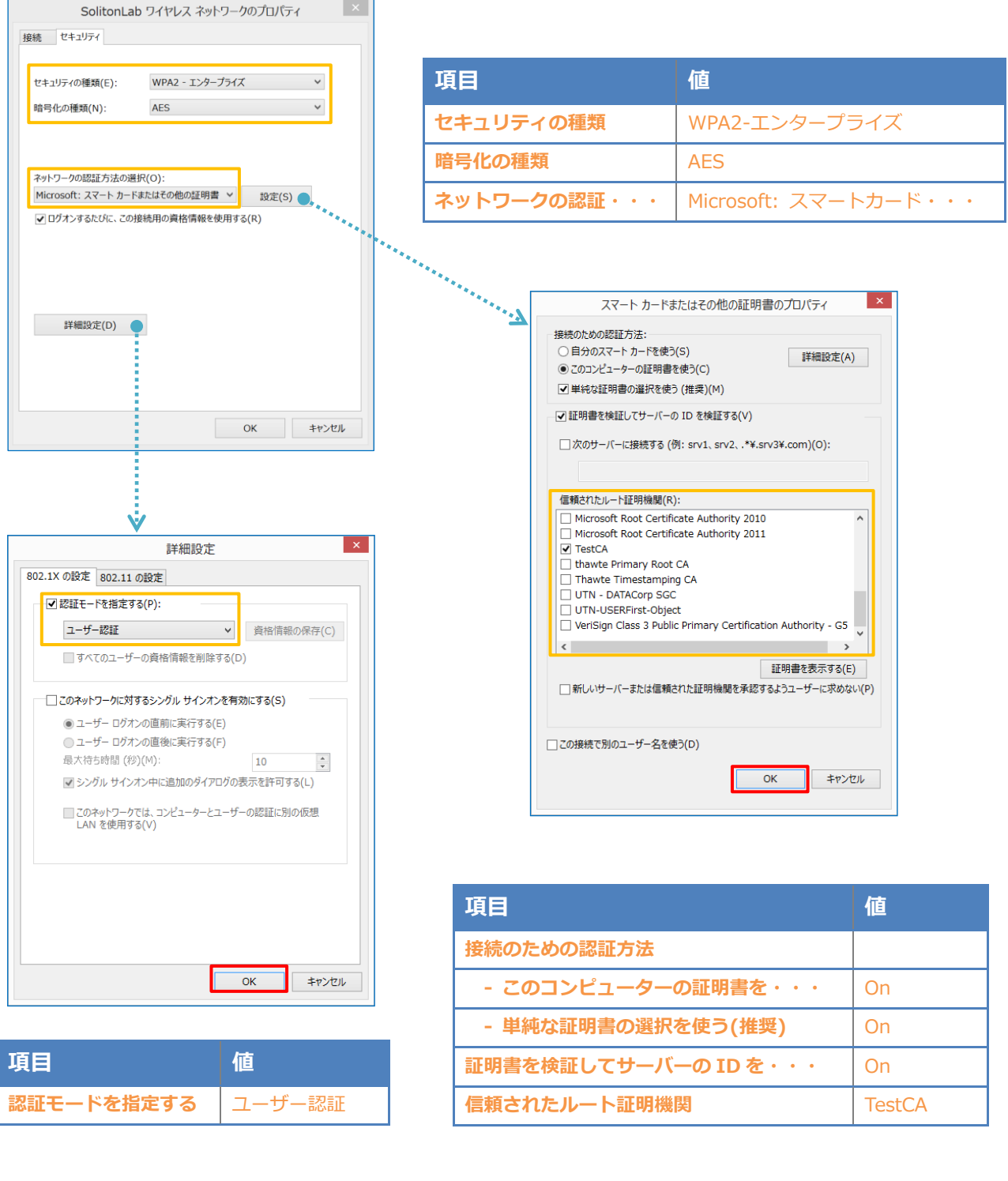

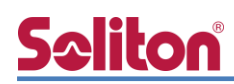

### <span id="page-18-0"></span>4-2 iOS での EAP-TLS 認証

<span id="page-18-1"></span>4-2-1 クライアント証明書のインポート

NetAttest EPS から発行したクライアント証明書を iOS デバイスにインポートする方法には下記 などがあります。

- 1) Mac OS を利用して Apple Configurator を使う方法
- 2) クライアント証明書をメールに添付し iOS デバイスに送り、インポートする方法
- 3) SCEP で取得する方法(NetAttest EPS-ap を利用できます)

いずれかの方法で CA 証明書とクライアント証明書をインポートします。本書では割愛します。

#### <span id="page-19-0"></span>4-2-2 サプリカント設定

**Seliton**®

BR-400AN で設定した SSID を選択し、サプリカントの設定を行います。

まず、「ユーザ名」には証明書を発行したユーザーのユーザーID を入力します。次に「モード」より「E AP-TLS」を選択します。その後、「ユーザ名」の下の「ID」よりインポートされたクライアント証明書 を選択します。

※初回接続時は「信頼されていません」と警告が出るので、「信頼」を選択し、接続します。

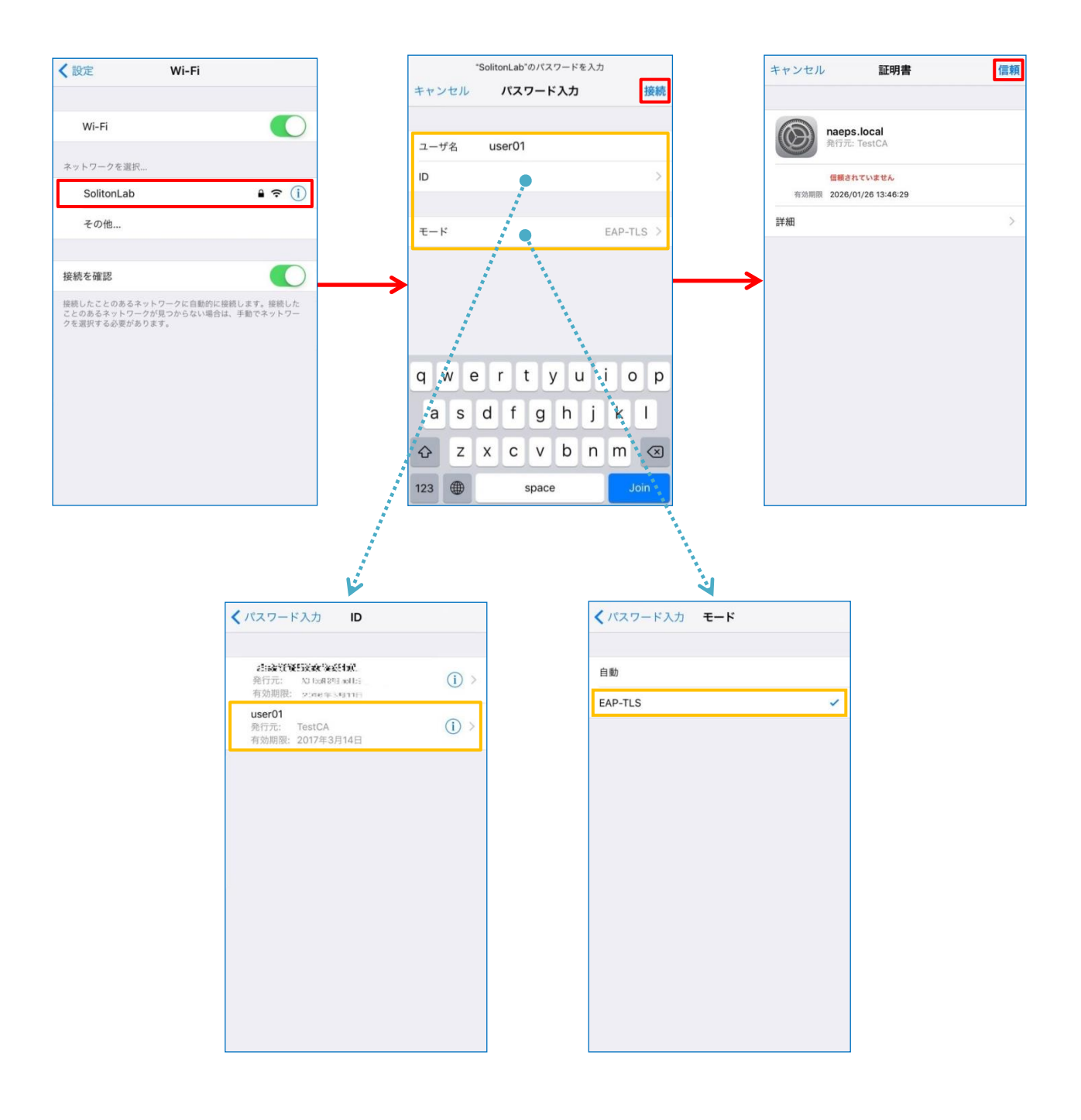

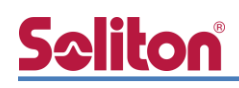

#### <span id="page-20-0"></span>4-3 Android での EAP-TLS 認証

#### <span id="page-20-1"></span>4-3-1 クライアント証明書のインポート

NetAttest EPS から発行したクライアント証明書を Android デバイスにインポートする方法とし て、下記3つの方法等があります。いずれかの方法で CA 証明書とクライアント証明書をインポート します。手順については、本書では割愛します。

- 1) SD カードにクライアント証明書を保存し、インポートする方法※1
- 2) クライアント証明書をメールに添付し Android デバイスに送り、インポートする方法※2
- 3) SCEP で取得する方法(NetAttest EPS-ap を利用できます)※3

※1 メーカーや OS バージョンにより、インポート方法が異なる場合があります。事前にご検証ください。 ※2 メーカーや OS バージョン、メーラーにより、インポートできない場合があります。事前にご検証ください。 ※3 メーカーや OS バージョンにより、Soliton KeyManager が正常に動作しない場合があります。事前にご検証ください。

Android 8.1.0 では証明書インポート時に用途別に証明書ストアが選択できますが、本書では無線 LAN への接続を行うため「Wi-Fi」を選択しています。

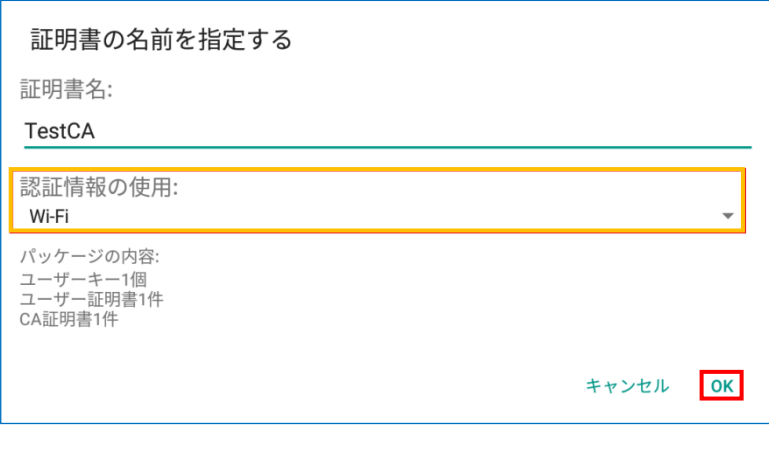

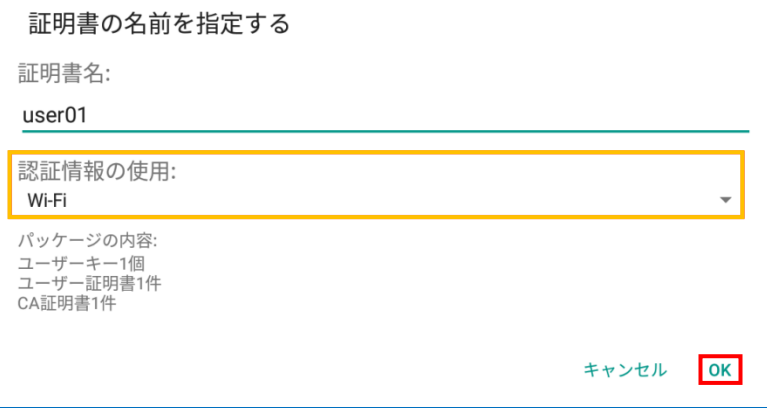

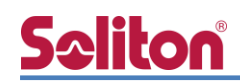

### <span id="page-21-0"></span>4-3-2 サプリカント設定

BR-400AN で設定した SSID を選択し、サプリカントの設定を行います。

「ID」には証明書を発行したユーザーのユーザーID を入力します。CA 証明書とユーザー証明書は インポートした証明書を選択して下さい。

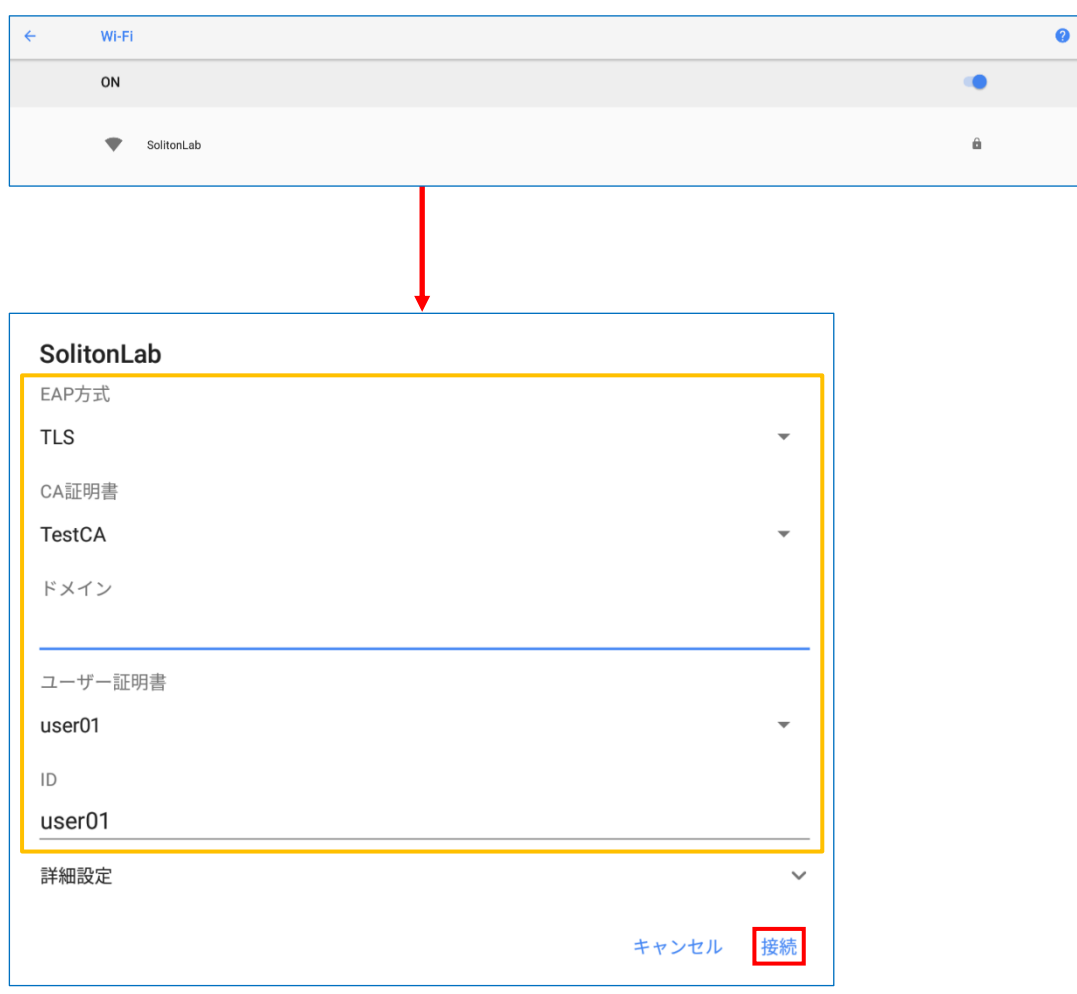

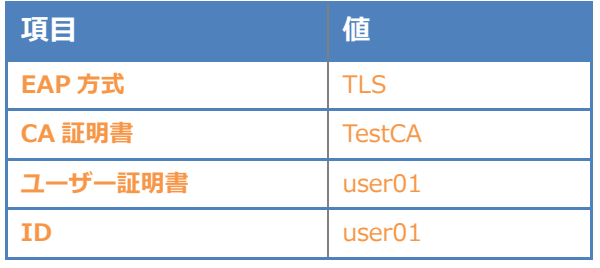

# **Saliton**®

### <span id="page-22-0"></span>4-4 BR-300AN での EAP-TLS 認証

<span id="page-22-1"></span>4-4-1 管理画面へアクセス

BR-300AN に NetAttest EPS から発行したクライアント証明書をインポートするには 本体内部の Web 設定ページを使用します。

下記手順で本体内部 Web 設定ページにアクセスしてください。

1. 設定用の管理端末と BR-300AN を付属のネットワークケーブルで直接接続。

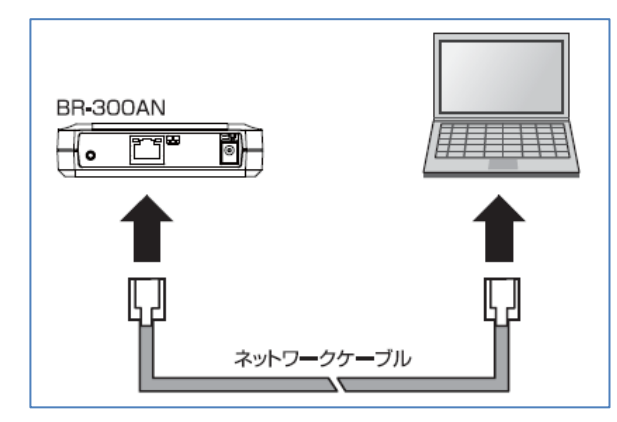

- 2. BR-300AN に付属の AC アダプタを接続し、AC アダプタのプラグをコンセントに差し込む。
- 3. 電源投入後、筐体上部の「POWER」LED が赤色に点灯したらプッシュスイッチを 数秒押し込む。
- 4. 筐体上部の「WLAN」LED と「STATUS」LED が緑色で同時点滅を開始したら

プッシュスイッチを離す。

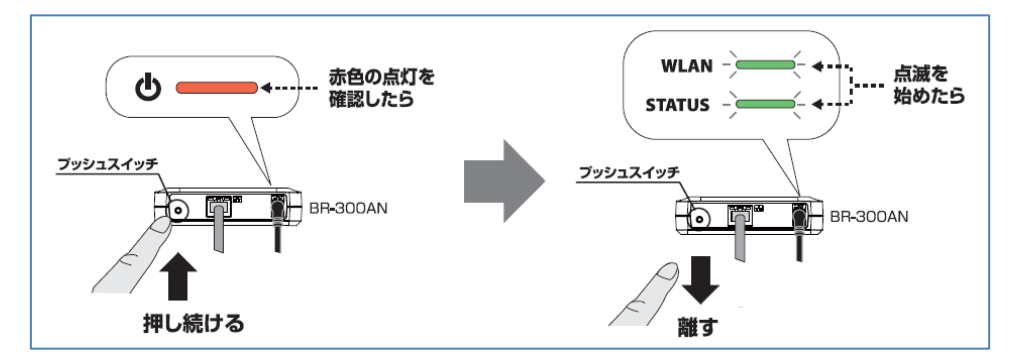

- 5. 管理端末で Web ブラウザ(Internet Explorer など)を起動すると BR-300AN の Web 設定ページが起動する。
	- 表示されない場合はアドレスバーに[「http://silex」](http://silex/)と入力してください。

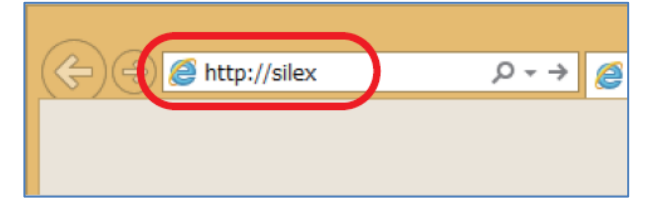

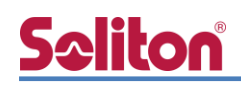

### <span id="page-23-0"></span>4-4-2 無線 LAN 設定

Web 設定ページが開いたらクライアント証明書のインポートと必要な個所の設定を行います。 必要最低限の項目は下記の通りです。

1. 「詳細設定」タブに移動

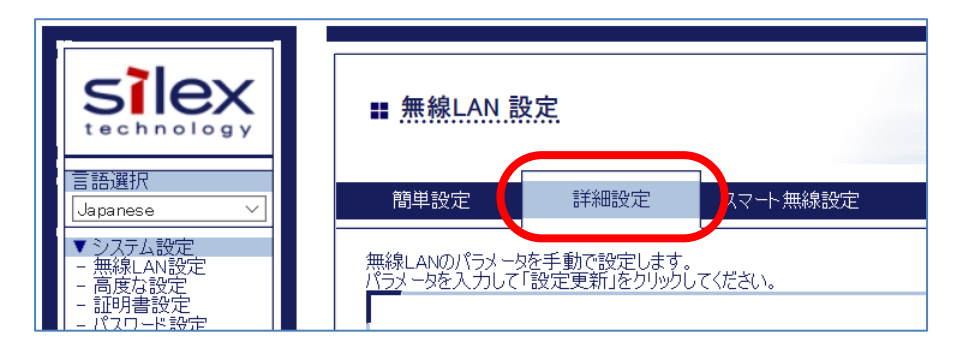

2. 「無線 LAN 基本設定」内の下記項目

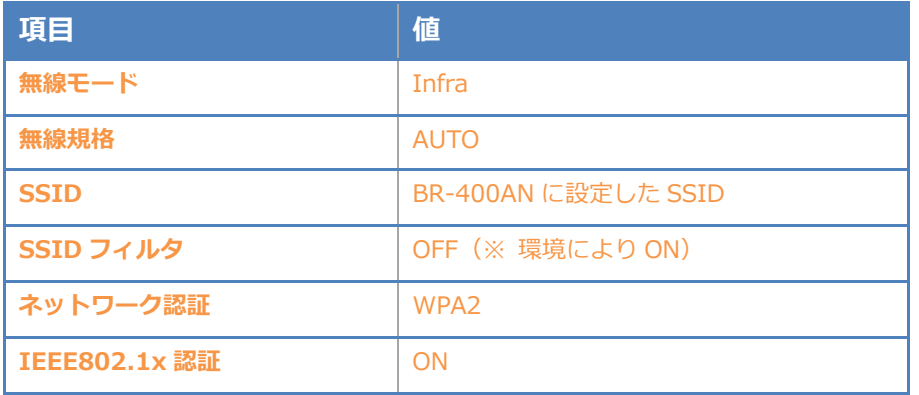

3. 「IEEE802.1x 認証設定」内の下記項目

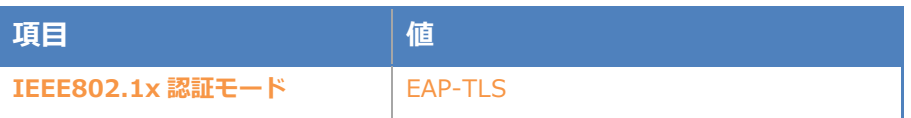

#### 4. 「WPA/WPA2 設定」内の下記項目

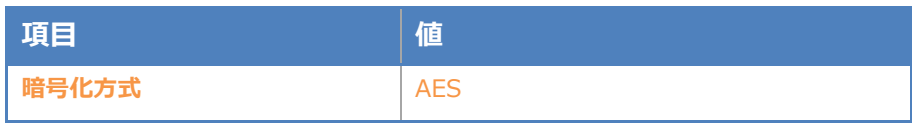

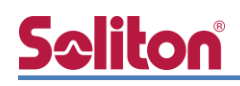

5. 「IEEE802.1x 認証ユーザ設定」内の下記項目

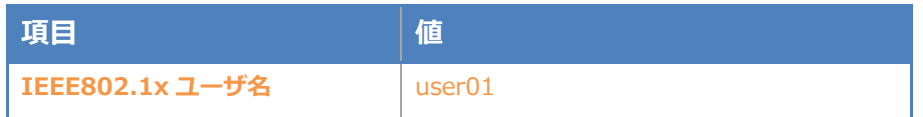

6. 「IEEE802.1X 接続機器設定」内の下記項目

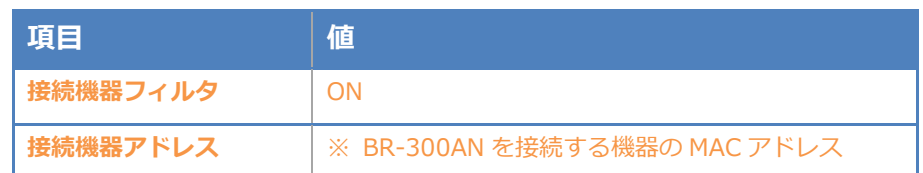

7. 設定実施後、画面右下の「更新」ボタンを押下する

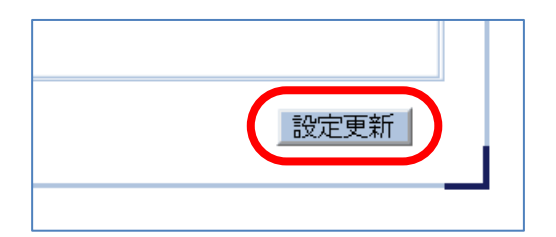

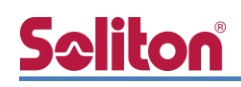

<span id="page-25-0"></span>4-4-3 クライアント証明書のインポート

1. 「証明書設定」メニューに移動

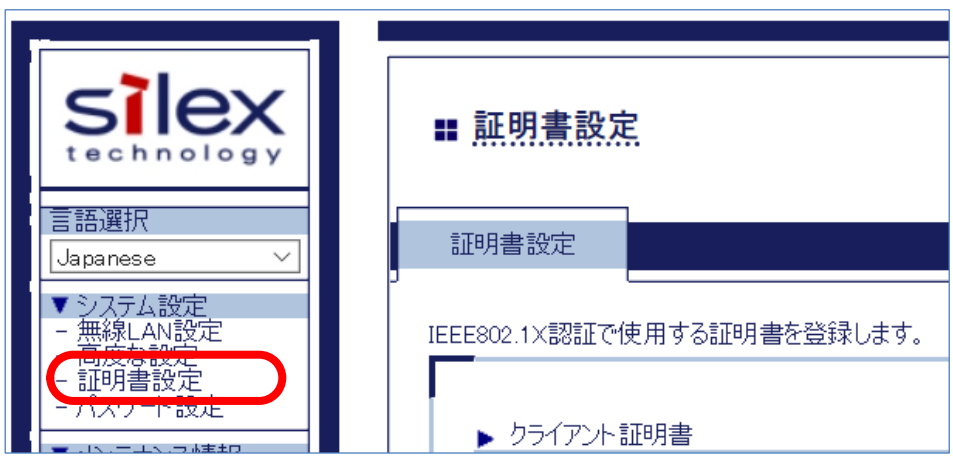

- 2. 「クライアント証明書」内の「証明書ファイル」欄を選択後、「参照」ボタンより NetAttest EPS で発行したクライアント証明書ファイルを指定し、「パスワード」を入力
- 3. 「CA 証明書」内の「証明書ファイル」欄を選択後、「参照」ボタンより NetAttest EPS で発行したクライアント証明書ファイルを指定
- 4. 設定実施後、画面右下の「更新」ボタンを押下

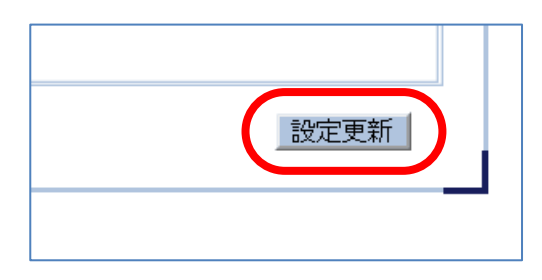

5. 再起動を促すメッセージが表示されるので「再起動」ボタンを押下

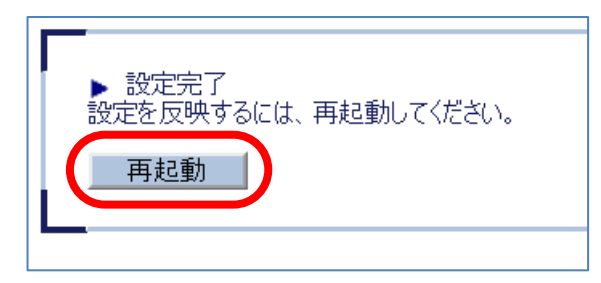

<span id="page-26-0"></span>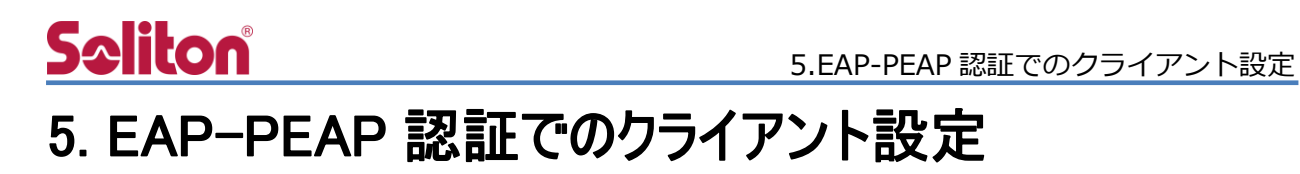

### <span id="page-26-1"></span>5-1 Windows 10 での EAP-PEAP 認証

#### 5-1-1 Windows 10 のサプリカント設定

<span id="page-26-2"></span>[ワイヤレスネットワークのプロパティ] の「セキュリティ」タブから以下の設定を行います。

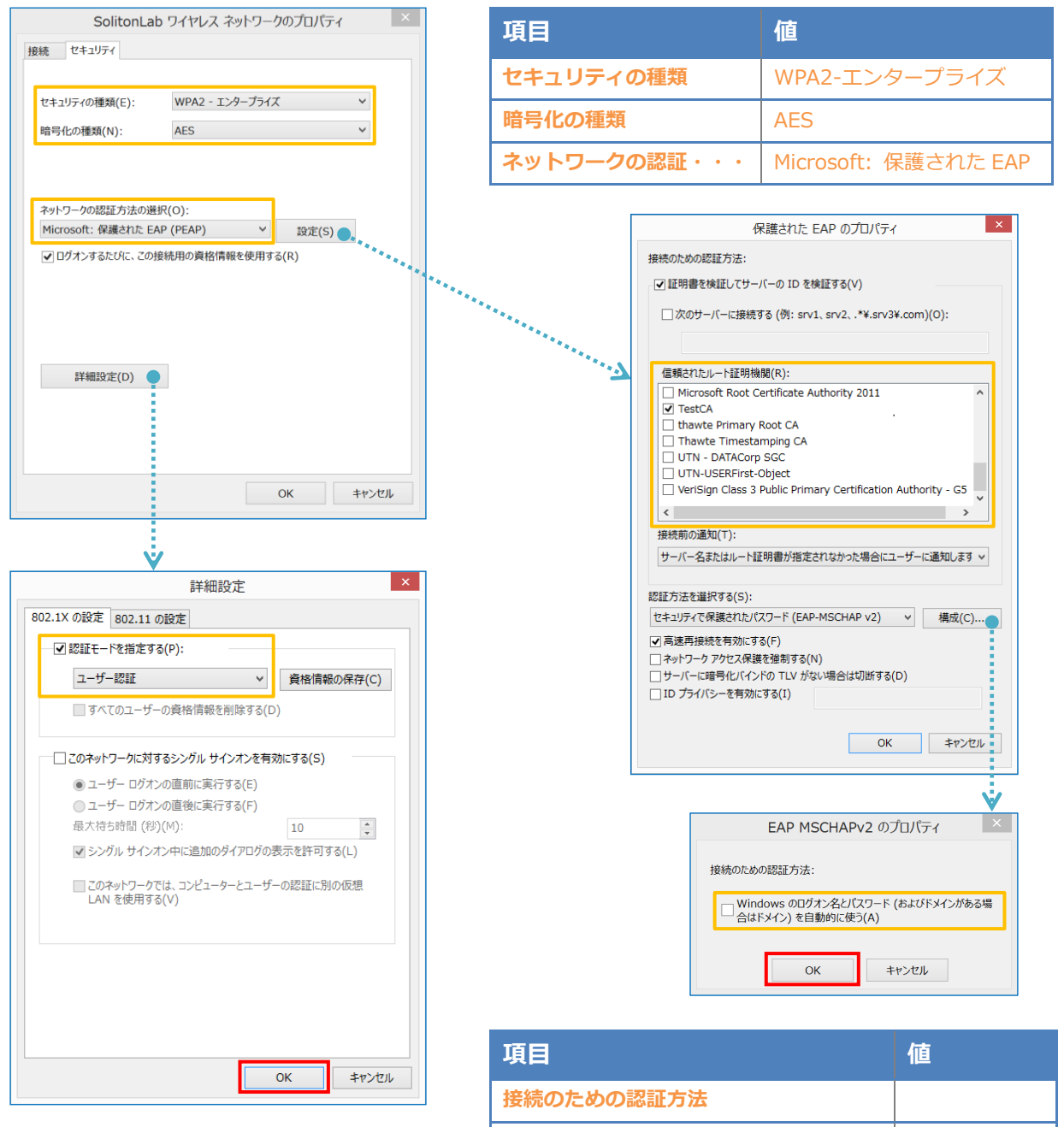

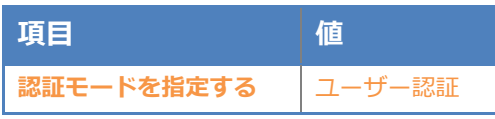

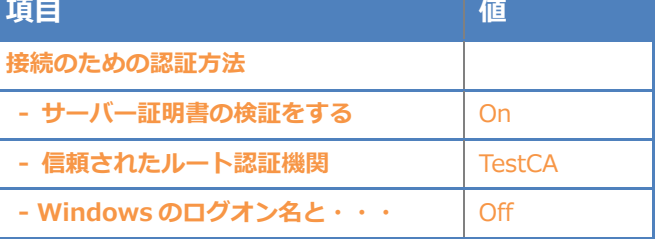

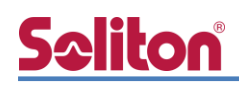

#### <span id="page-27-0"></span>5-2 iOS での EAP-PEAP 認証

#### <span id="page-27-1"></span>5-2-1 iOS のサプリカント設定

BR-400AN で設定した SSID を選択し、サプリカントの設定を行います。「ユーザ名」、「パスワー ド」には"2-4 ユーザー登録"で設定したユーザーID、パスワードを入力してください。

※初回接続時は「証明書が信頼されていません」と警告が出るので、「信頼」を選択し、接続します。

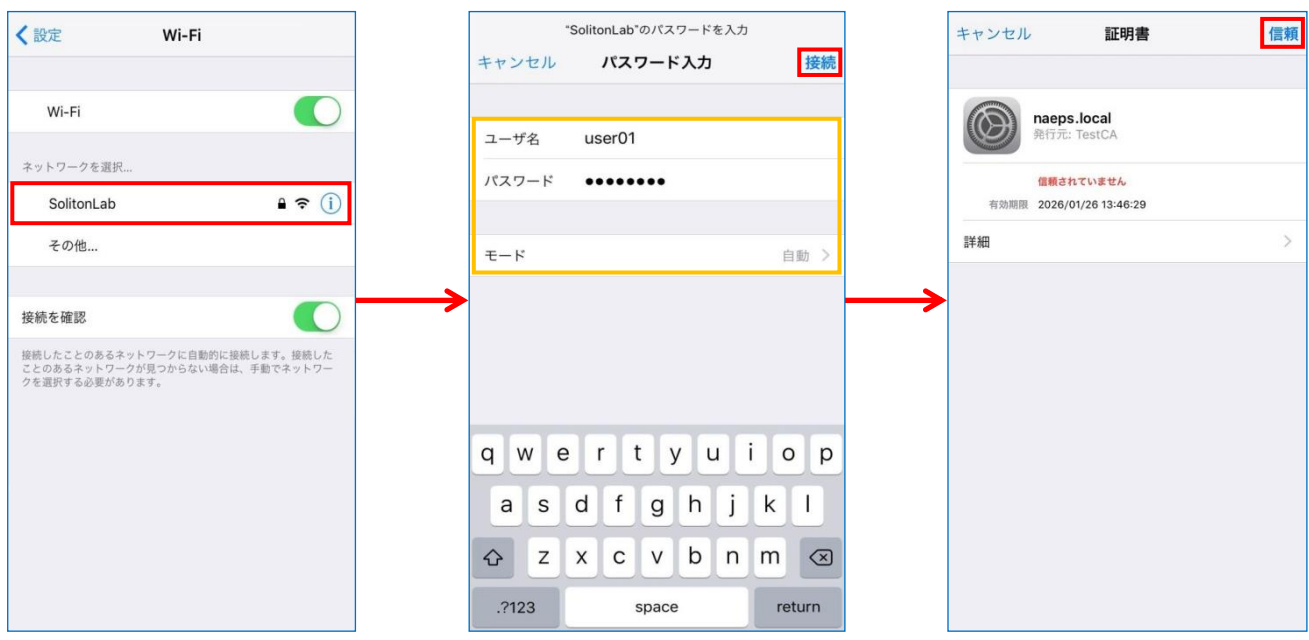

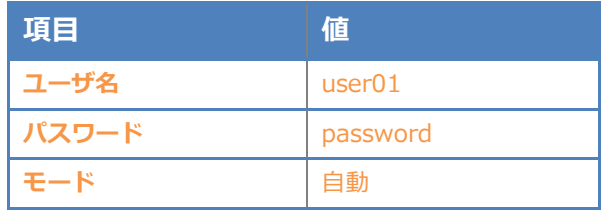

# **Saliton**®

#### <span id="page-28-0"></span>5-3 Android での EAP-PEAP 認証

#### <span id="page-28-1"></span>5-3-1 Android のサプリカント設定

BR-400AN で設定した SSID を選択し、サプリカントの設定を行います。「ID」「パスワード」には" 2-4 ユーザー登録"で設定したユーザーID、パスワードを入力してください。「CA 証明書」にインポ ートした CA 証明書を選択してください。

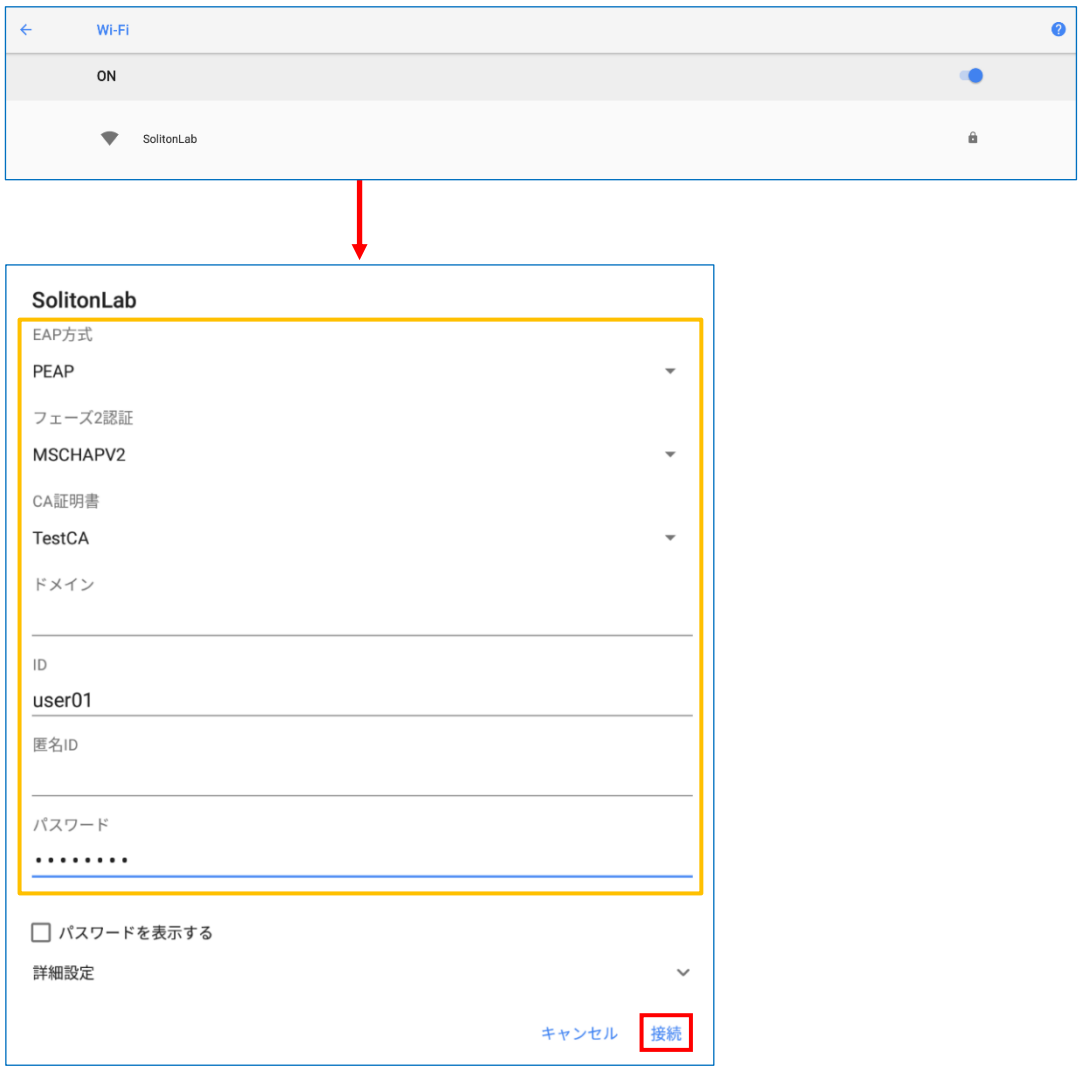

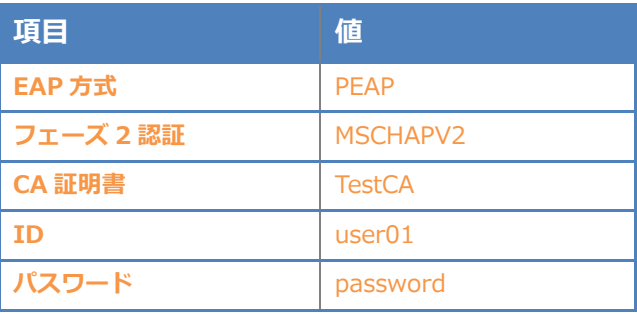

# **Seliton**

### <span id="page-29-0"></span>5-4 BR-300AN での EAP-PEAP 認証

#### <span id="page-29-1"></span>5-4-1 BR-300AN のサプリカント設定

BR-300AN のサプリカント設定は本体内部の Web 設定ページより行います。 Web 設定ページへのアクセスは 「4-4-1 管理画面へアクセス」をご参照ください。

Web 設定ページが開いたら必要な個所の設定を行います。必要最低限の項目は下記の通りです。

1. 「詳細設定」タブに移動

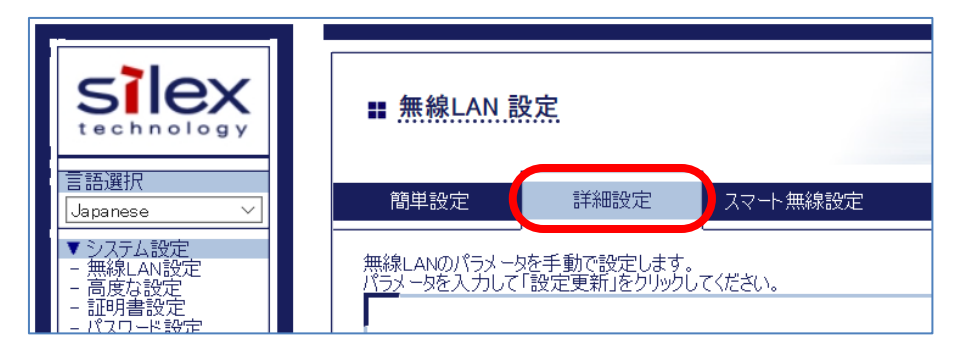

2. 「無線 LAN 基本設定」内の下記項目

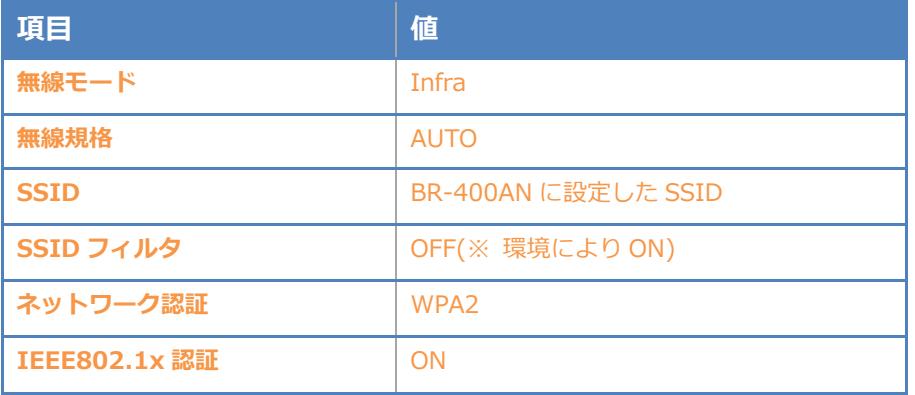

3. 「IEEE802.1x 認証設定」内の下記項目

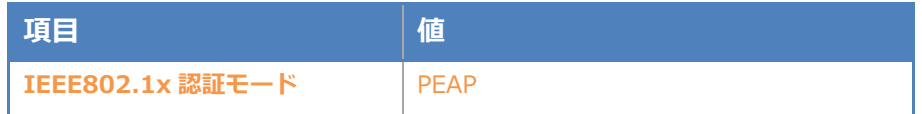

4. 「WPA/WPA2 設定」内の下記項目

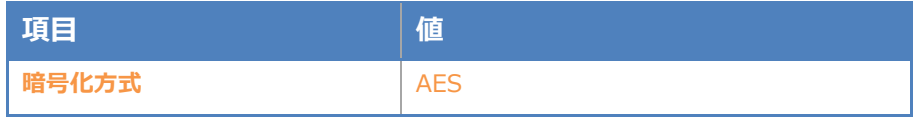

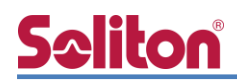

5. 「内部認証方式設定」内の下記項目

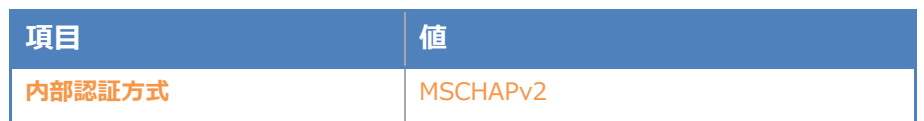

6. 「サーバ証明書検証設定」内の下記項目

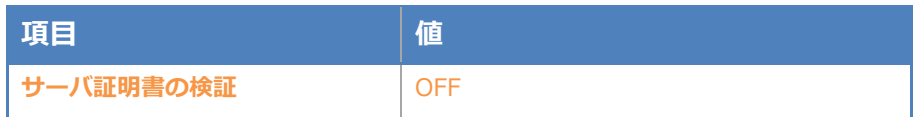

7. 「IEEE802.1x 認証ユーザ設定」内の下記項目

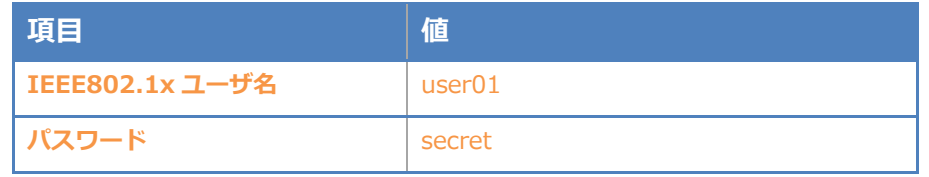

8. 「IEEE802.1X 接続機器設定」内の下記項目

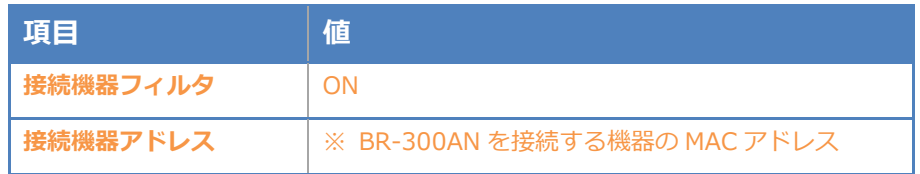

9. 設定実施後、画面右下の「更新」ボタンを押下する

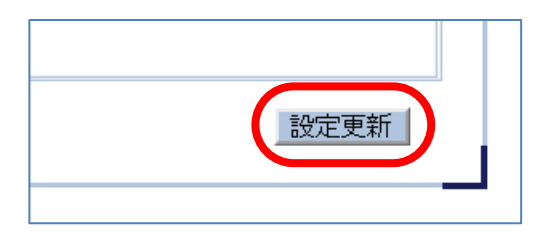

10. 再起動を促すメッセージが表示されるので「再起動」ボタンを押下する

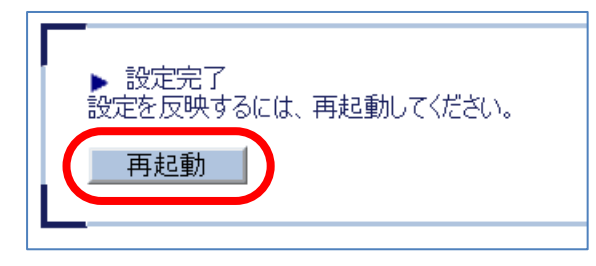

# <span id="page-31-0"></span>Seliton® 6. 動作確認結果

### <span id="page-31-1"></span>6-1 EAP-TLS 認証

#### EAP-TLS 認証が成功した場合のログ表示例

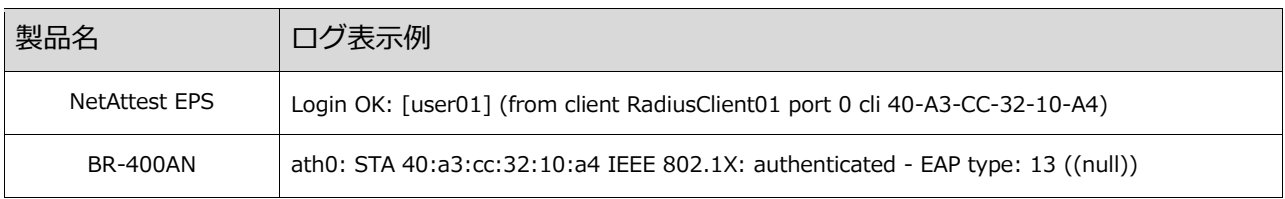

### <span id="page-31-2"></span>6-2 EAP-PEAP 認証

EAP-PEAP 認証が成功した場合のログ表示例

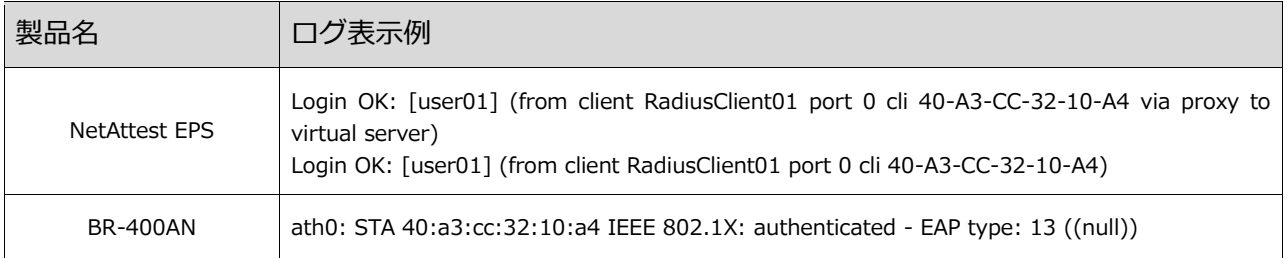

### <span id="page-31-3"></span>6-3 端末接続状況

BR-400AN 管理画面の[ステータス表示]-[無線ステーション]にて確認できます。

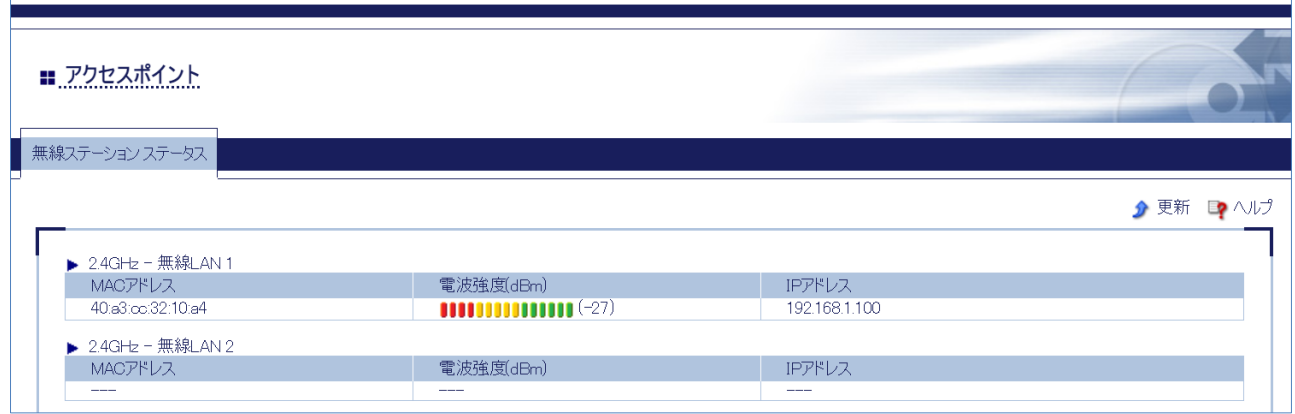

# Seliton®

#### 改訂履歴

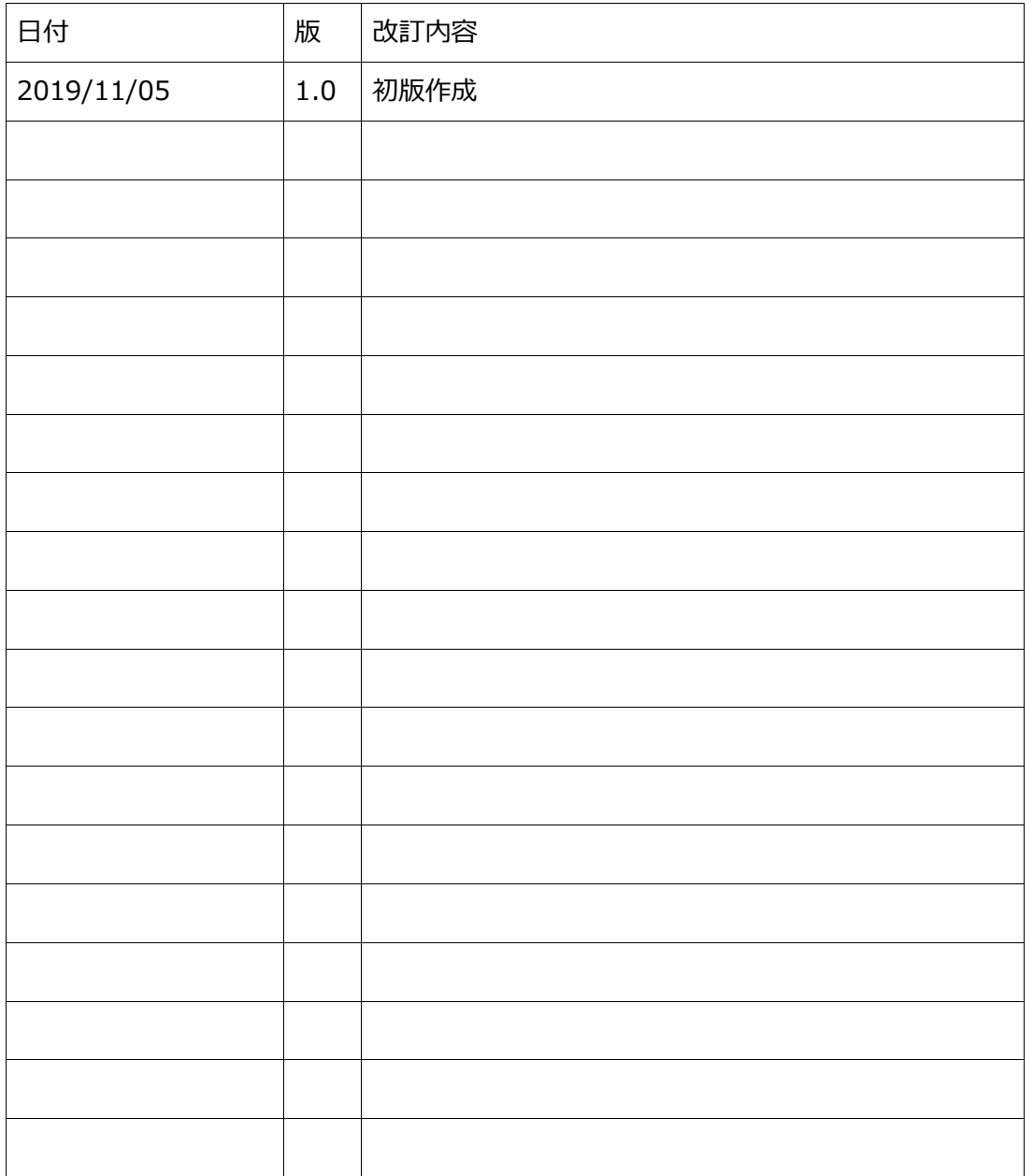